# Dell ™ 모바일 프로젝터 (M900HD) 사용 설명서

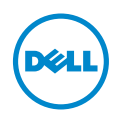

## 참고 , 주의 및 경고

■ 참고 : 참고는 프로젝터 사용에 도움이 되는 중요한 정보를 제공합니다 .

주의 : 주의는 준수하지 않으면 하드웨어 파손 또는 데이터 손실이 올 수 있습니다 .

경고 : 경고는 재산 피해 , 부상 또는 사망 가능성이 있음을 알려줍니다 .

<sup>이</sup> 문서의 정보는 통보 없이 변경될 <sup>수</sup> 있습니다 . © 2013 Dell Inc. All rights reserved.

\_\_\_\_\_\_\_\_\_\_\_\_\_\_\_\_\_\_\_\_

Dell Inc. 의 서면 허가가 없으면 어떠한 방법으로도 무단 복제할 수 없습니다 .

이 문서에 나오는 상표 : Dell 및 DELL 로고는 Dell Inc. 의 상표이고 DLP, DLP 로고 및 DLP BrilliantColor 는 TEXAS INSTRUMENTS INCORPORATED 의 상표이며 Microsoft 및 Windows 는 미국 및 기타 국가에서 Microsoft Corporation 의 상표 및 등록 상표입니다 .

Wi-Fi® 는 Wireless Ethernet Compatibility Alliance, Inc. 의 등록상표입니다 .

본 설명서에서 특정 회사의 마크와 이름 또는 제품을 지칭하기 위해 기타 상표와 상호가 사용될 수 있습니다 . Dell Inc. 은 자사가 소유하고 있는 상표 이외의 다른 모든 등록 상표 및 상표명에 대해 어떠한 소유권도 없음을 알려 드립니다 .

모델 : Dell 모바일 프로젝터 (M900HD)

2013 년 7 월 개정 . A00

## 목차

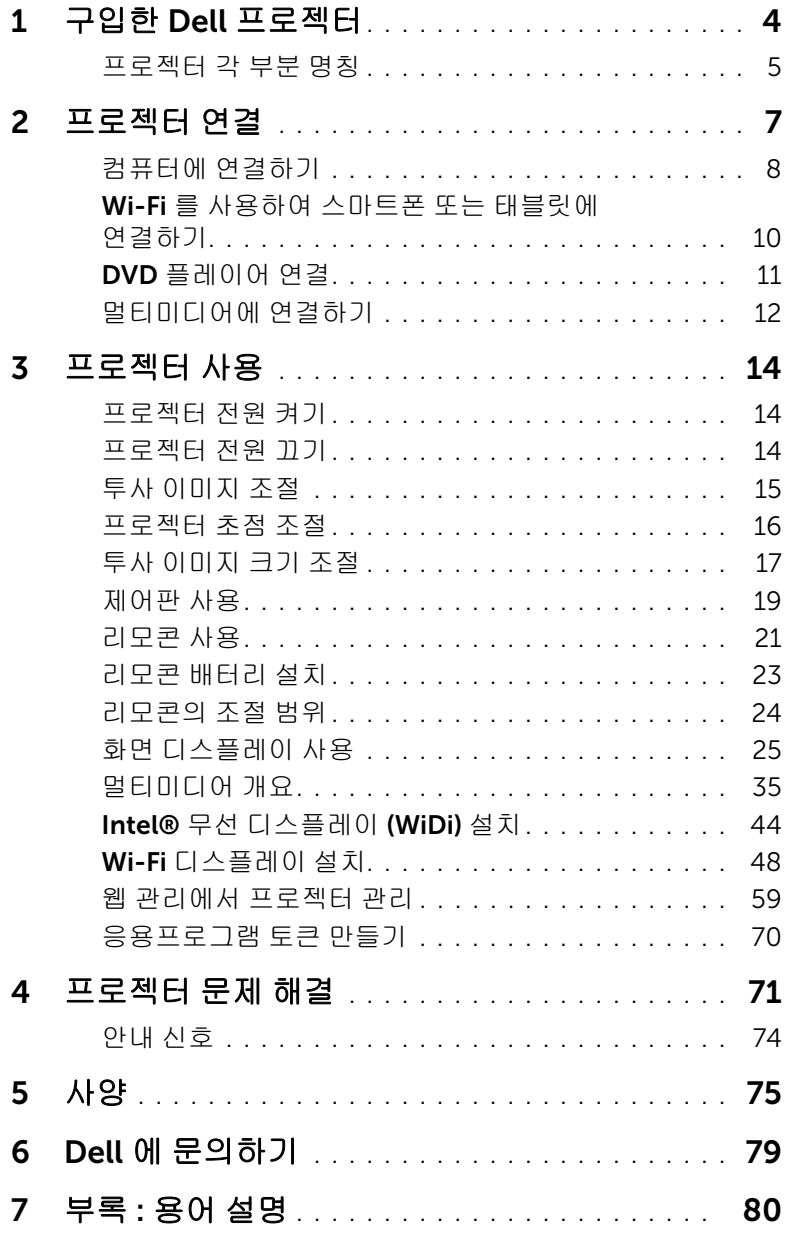

# <span id="page-3-0"></span>1 구입한 Dell 프로젝터

본 프로젝터에는 다음과 같은 품목이 포함되어 있습니다 . 모든 품목이 들어 있는 지 확인하고 없는 품목이 있으면 Dell ™에 문의하십시오 .

#### 패키지 내용물

전원 케이블 1.2 m USB 케이블 (USB-A 와 USB-A 연결 )

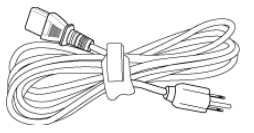

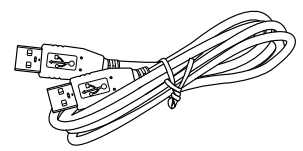

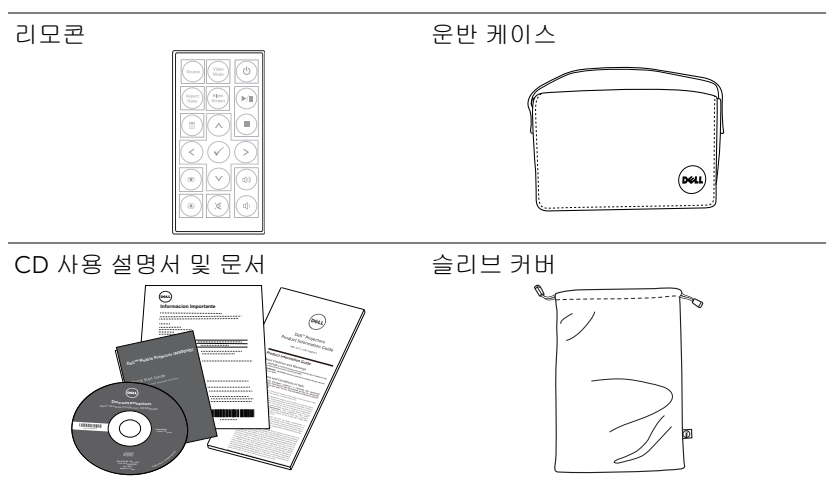

#### <span id="page-4-0"></span>프로젝터 각 부분 명칭

상단 기대 이 일면

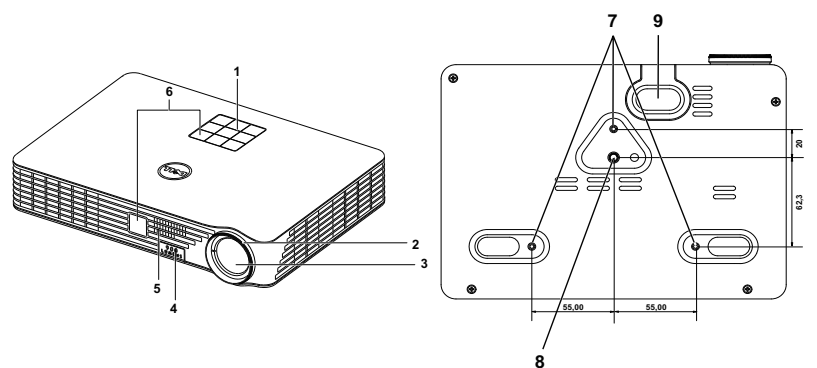

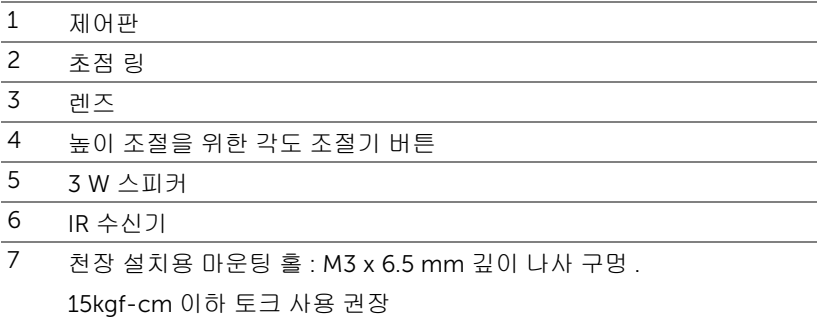

- 삼각대 마운팅 홀 : 인서트 너트 1/4"\*20 UNC
- 각도 조절기 받침대

## <span id="page-4-1"></span> $\bigwedge$  주의 : 안전 지침

프로젝터를 열이 많이 발생하는 기기 근처에서 사용하지 마십시오 .

- 먼지가 지나치게 많은 곳에서 프로젝터를 사용하지 마십시오 . 먼지가 시스템 장애의 원인이 될 수 있고 , 프로젝터가 자동으로 꺼집니다 .
- 프로젝터는 통풍이 잘 되는 곳에 설치하십시오 .
- 프로젝터의 통풍구를 막지 마십시오 .
- 프로젝터는 5 ℃에서 35 ℃ 사이의 주위 온도에서 작동하십시오 .
- 프로젝터를 켠 후, 또는 끈 직후에는 매우 뜨거우므로 통풍구를 만지지 마십시 오 .

#### 구입한 Dell 프로젝터 | 5

**7** 눈에 상해를 줄 수 있으므로 프로젝터 작동 중에는 렌즈를 쳐다보지 마십시오.

**8** 프로젝터 사용 중에는 발산되는 열로 인해 물체가 타거나 녹을 수 있으므로 렌 즈 또는 프로젝터 앞이나 근처에 어떠한 물건도 놓지 마십시오 .

**9** 렌즈를 알코올로 닦지 마십시오 .

**10** 무선 프로젝트를 심장 박동 조율기 근처에서 사용하지 마십시오 .

**11** 무선 프로젝트를 의료 기기 근처에서 사용하지 마십시오 .

**12** 무선 프로젝트를 전자 렌지 근처에서 사용하지 마십시오 .

## 丝 참고:

- •혼자 프로젝터를 천장에 설치하지 마십시오. 자격이 있는 설치 전문가 가 설치해야 합니다 .
- •권장 천장 설치 프로젝터 키트(P/N: C3505). 좀 더 상세한 정보는 Dell 웹사이트 dell.com/support 을 참조하십시오 .
- •안전에 관한 상세한 정보는 함께 동봉된 안전 정보를 참조하십시오 .
- •M900HD 프로젝터는 실내에서만 사용하십시오 .

<span id="page-6-1"></span><span id="page-6-0"></span>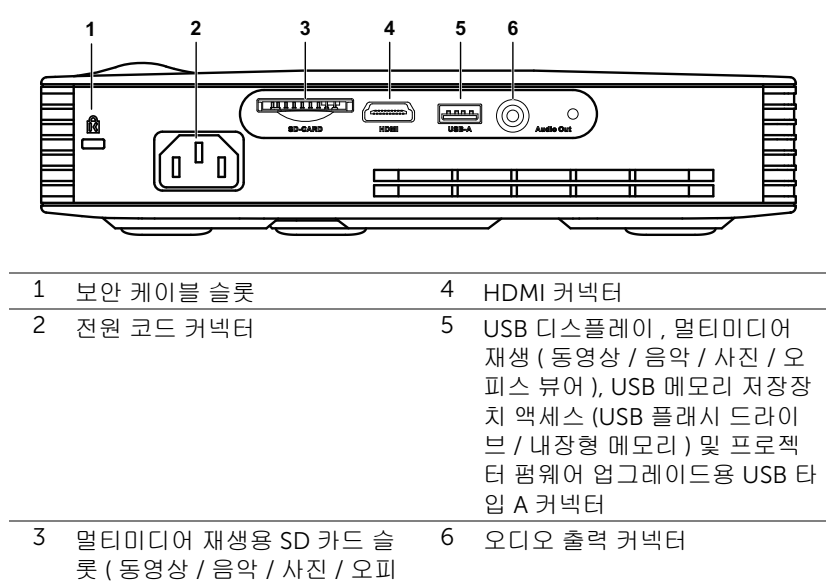

스 뷰어 )

#### 주의 : 이 섹션의 절차를 시작하기 전에 [페이지](#page-4-1) 5 에 설명되어 있는 안전 지침을 따르십시오 .

## <span id="page-7-0"></span>컴퓨터에 연결하기

## USB 케이블을 사용하여 컴퓨터 연결하기

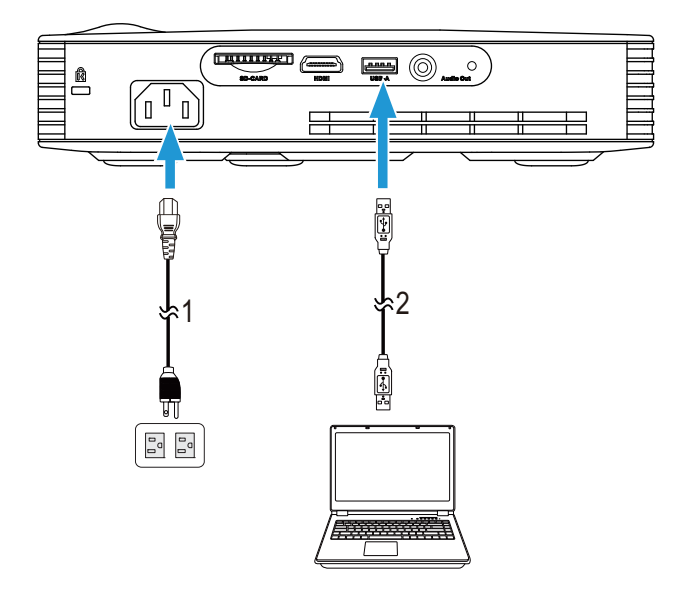

- 1 전원 코드
- 2 USB-A 와 USB-A 를 연결하는 케이블
- 참고 : 플러그 앤 플레이 . USB (A A 타입 ) 케이블 한 개만 프로젝터와 함께 제공됩니다 . 추가 USB (A - A 타입 ) 케이블은 Dell 웹사이트 www.dell.com 에서 구입할 수 있습니다 .

## Intel® WiDi 또는 Wi-Fi 를 사용하여 컴퓨터 연결하기

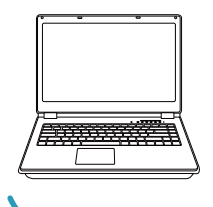

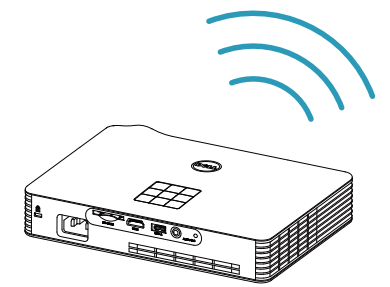

- 참고 : 컴퓨터에는 대부분 무선 커넥터가 내장되어 있으며 무선 연결을 탐지 하도록 구성되어 있습니다 . 무선 연결을 구성하는 방법에 관한 컴 퓨터 문서를 참조하십시오 .
- $\mathscr{U}$  참고 : Intel® WiDi 를 사용하여 컴퓨터를 연결하려면 컴퓨터가 Intel® 와 호환되어야 합니다 .

## <span id="page-9-0"></span>Wi-Fi 를 사용하여 스마트폰 또는 태블릿에 연결하기

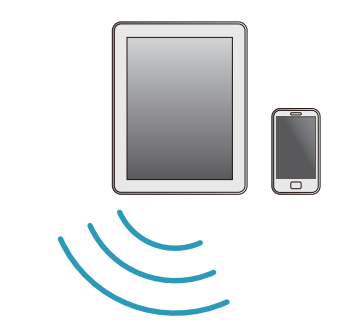

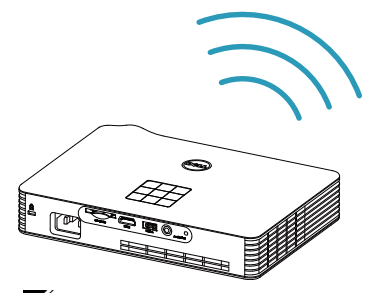

<mark>◇ 참고 : Dell M900HD 를 MobiShow 및 WiFi-Doc</mark> 기능을 지원합니다 . 이들은 Android 또는 iOS 장치에서 지원되는 콘텐트를 무선으로 전송하 는 응용 프로그램입니다 . 모바일 장치에 이 응용 프로그램을 설치하고 시작한 후 모바일 장치에서 Wi-Fi 를 사용할 수 있도록 설정하고 프로젝 터 네트워크에 Dell M900HD 를 연결합니다 . 자세한 내용은 Dell 지원 센터 웹사이트 dell.com/support 를 참조하십시오 . 지원되는 파일 포맷 :

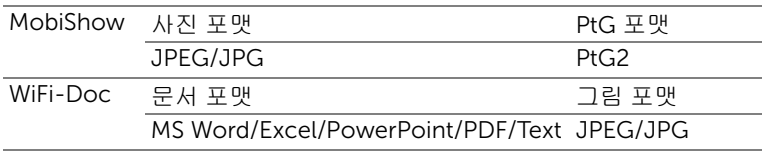

## <span id="page-10-0"></span>DVD 플레이어 연결

## HDMI 케이블을 사용한 DVD 플레이어 연결

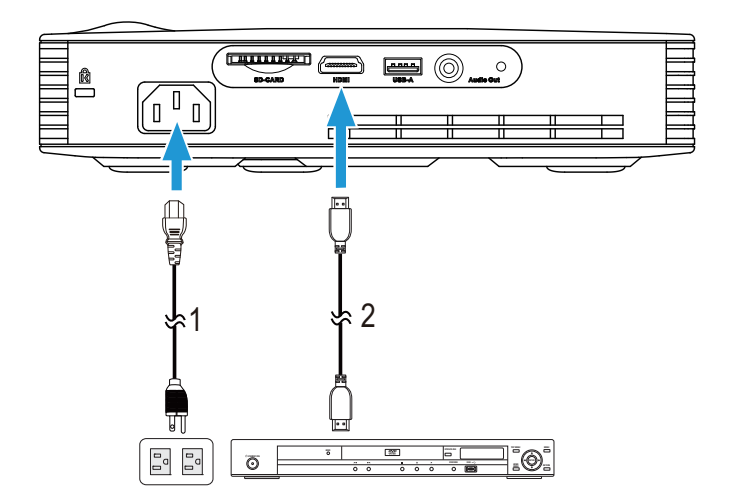

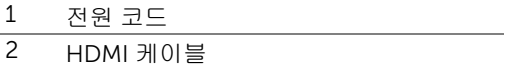

 $\mathbb Z$  참고 : HDMI 케이블은 프로젝터와 함께 제공되지 않습니다 . HDMI 케 이블은 Dell 웹사이트 www.dell.com 에서 구입할 수 있습니다 .

## <span id="page-11-0"></span>멀티미디어에 연결하기

## USB 플래시 디스크를 이용한 멀티미디어 연결

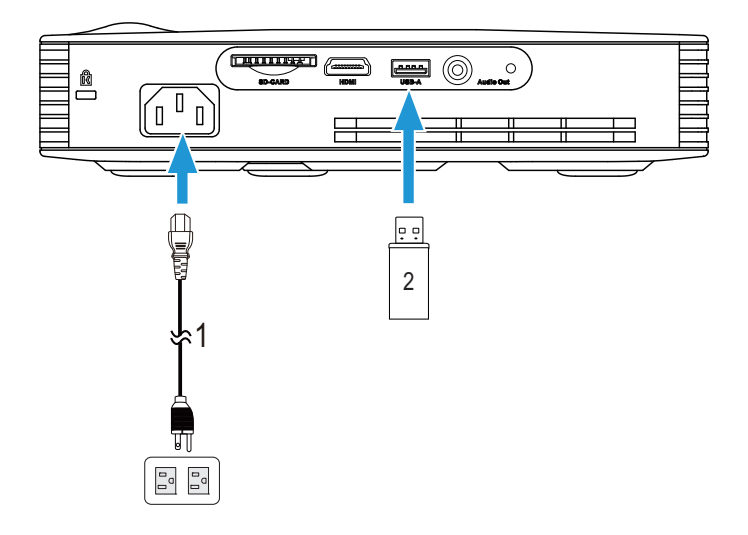

- 전원 코드
- USB 플래시 디스크

■ 참고 : USB 플래시 디스크는 프로젝터와 함께 제공되지 않습니다 .

SD 카드를 사용하여 멀티미디어 연결하기

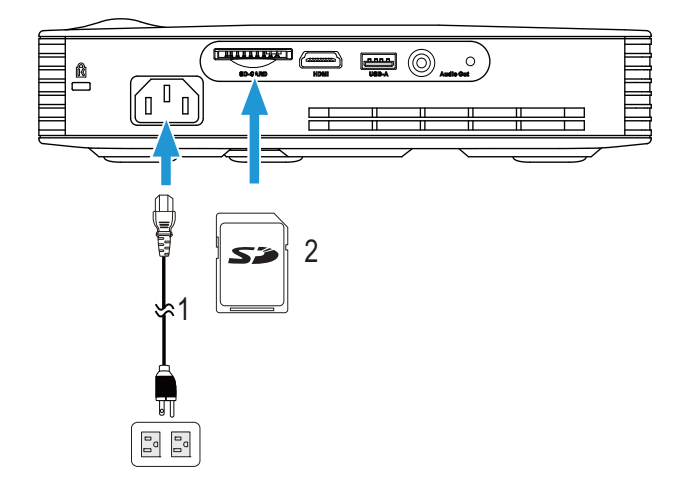

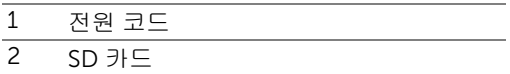

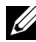

<mark>◇ 참고 : SD 카드는 프로젝터와 함께 제공되지 않습니다 .</mark>

## <span id="page-13-3"></span><span id="page-13-0"></span>3 프로젝터 사용

#### <span id="page-13-1"></span>프로젝터 전원 켜기

- 참고 : 연결 소스 ( 컴퓨터 , DVD 플레이어 등 ) 를 켜기 전에 프로젝터를 먼저 켜십시오 . 전원 버튼을 누를 때까지 표시등이 흰색으로 깜박입니 다 .
- **1** 전원 코드와 원하는 신호 케이블을 프로젝터에 연결하십시오 . 프로젝터 연결 에 대한 자세한 내용은 7 [페이지의](#page-6-1) " 프로젝터 연결 " 을 참조하십시오 .
- **2** 전원 버튼을 누르십시오(전원 버튼을 찾으려면 19[페이지의](#page-18-0) "제어판 사용" 을 참조하십시오 ).
- **3** 소스 ( 컴퓨터 , DVD 플레이어 등 ) 을 켜십시오 .
- **4** 알맞은 케이블을 사용하여 소스와 프로젝터를 연결합니다 . 소스와 프로젝터 연결 방법은 7 페이지의 " [프로젝터](#page-6-1) 연결 " 을 참조하십시오 .
- **5** 기본으로 프로젝터의 입력 소스는 Intel® WiDi 로 설정되어 있습니다 . 필요한 경우 프로젝트의 입력 소스를 변경하십시오 .
- **6** 여러 개의 소스가 프로젝터에 연결되어 있으면 리모컨이나 제어판에서 소스 버튼을 눌러 원하는 소스를 선택합니다 . 소스 버튼을 찾으려면 19 [페이지의](#page-18-0) " [제어판](#page-18-0) 사용 " 및 21 [페이지의](#page-20-0) " 리모콘 사용 " 을 참조하십시오 .

#### <span id="page-13-2"></span>프로젝터 전원 끄기

- 주의 : 다음 절차에서 설명하는 대로 프로젝터 전원을 끈 후에 플러그를 빼십시오 .
- **1** 전원 버튼을 누릅니다 . 화면에 나타나는 지침대로 프로젝터를 올바르게 끄십 시오 .
- 참고 : 화면에 " 프로젝터를 끄려면 전원 버튼을 누르십시오 ." 라는 메시 지가 표시됩니다 . 메시지는 5 초 후에 사라집니다 . 또는 메뉴 버튼을 눌 러 없앨 수 있습니다 .
- **2** 전원 버튼을 한 번 더 누르십시오 . 냉각 팬이 120 초 동안 계속 작동합니다 .
- **3** 프로젝터를 빨리 끄려면 냉각 팬이 아직 가동 중일 때 전원 버튼을 1 초 동안 누 르십시오 .
- $\mathscr{U}$  참고 : 프로젝터를 다시 켜기 전에 내부 온도가 안정될 수 있도록 60 초 동안 기다리십시오 .
- **4** 전기 콘센트와 프로젝터에서 전원 코드를 빼십시오 .

## <span id="page-14-0"></span>투사 이미지 조절

#### 프로젝터 높이 올리기

- **1** 각도 조절기 버튼을 누릅니다 .
- **2** 프로젝터를 원하는 디스플레이 각도로 높인 후 버튼을 놓으면 각도 조절기 받 침대가 해당 위치에 고정됩니다 .

#### 프로젝터 높이 낮추기

**1** 각도 조절기 버튼을 누릅니다 .

**2** 프로젝터를 내린 후 버튼을 놓으면 각도 조절기 받침대가 해당 위치에 고정됩 니다 .

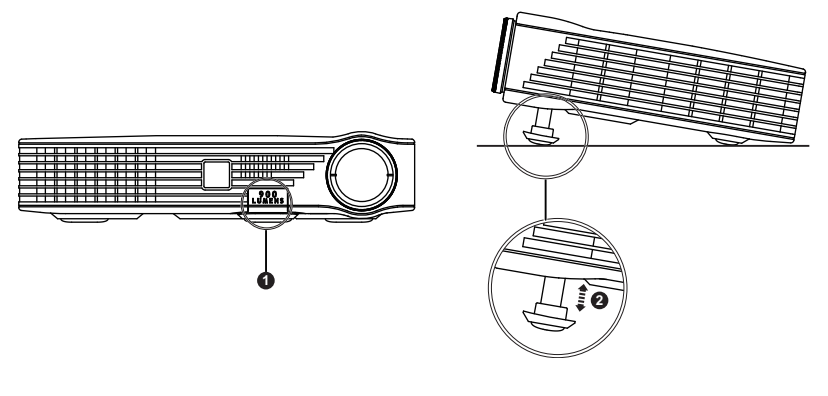

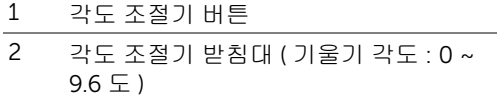

## <span id="page-15-0"></span>프로젝터 초점 조절

주의 : 프로젝터를 옮기거나 휴대용 케이스에 넣을 때는 프로젝터가 손 상되지 않도록 각도 조절기 받침대를 완전히 안으로 넣습니다 .

**1** 이미지가 선명해질 때까지 초점 링을 돌립니다 . 이 프로젝터는 91 cm ~ 240 cm 거리 범위에서 초점을 맞출 수 있습니다 .

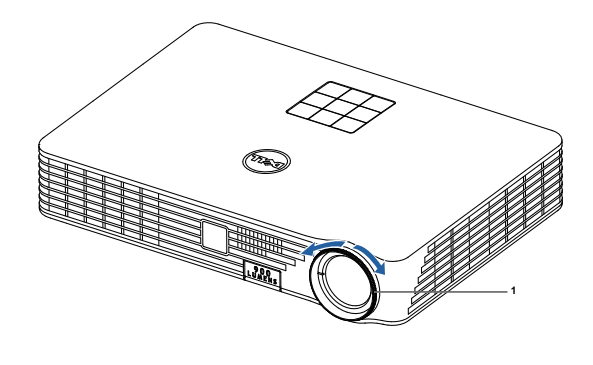

1 초점 링

<span id="page-16-0"></span>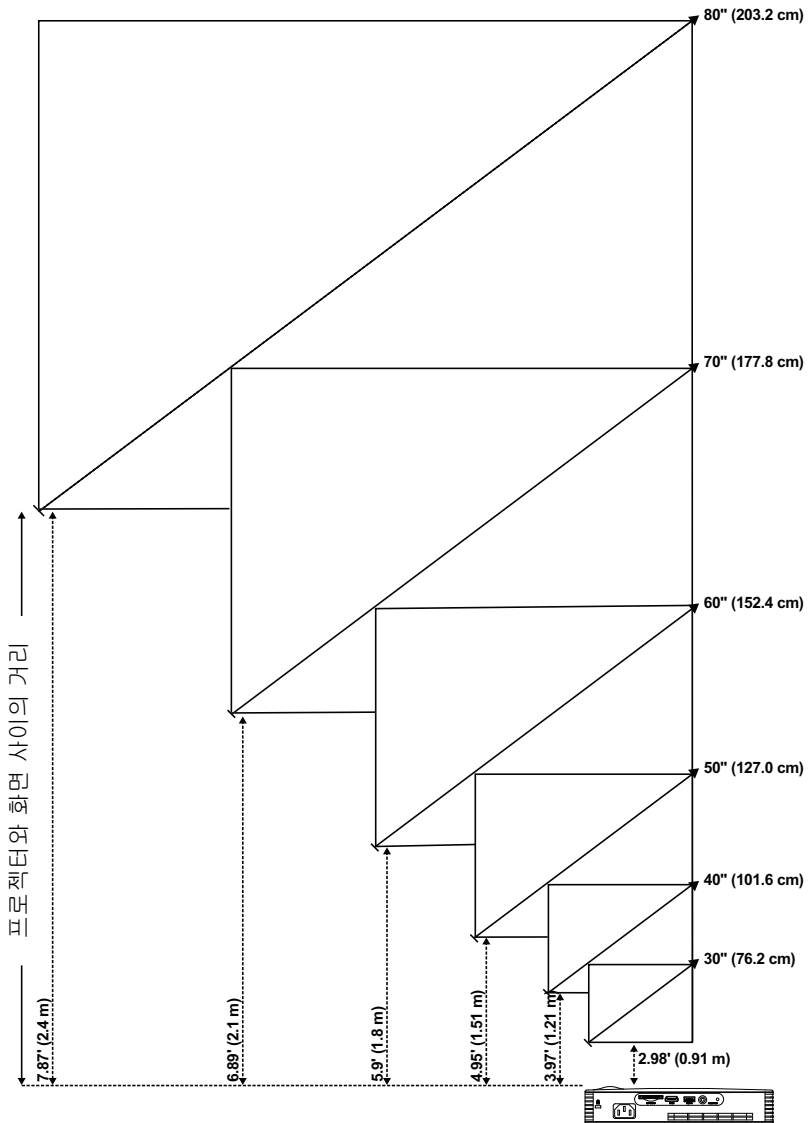

| 원하는 거리 (m) <a></a> | 화면 크기           |                     | 위쪽                                  |
|--------------------|-----------------|---------------------|-------------------------------------|
|                    | 대각선 (인치)<br>$B$ | $W$ (cm) $x$ H (cm) | 이미지의 아래쪽에서<br>위쪽까지 (cm)<br>$<\sub>$ |
| 0.91               | 30              | 65 x 41             | 43                                  |
| 1.21               | 40              | 86 x 54             | 57                                  |
| 1.51               | 50              | $108 \times 67$     | 71                                  |
| 1.8                | 60              | $129 \times 80$     | 84                                  |
| 2.1                | 70              | $150 \times 94$     | 98                                  |
| 2.4                | 80              | 171 x 107           | 113                                 |
|                    |                 |                     |                                     |

\* 이 그래프는 사용자 참조용으로만 제공하는 것입니다 .

\* 오프셋 비율 : 105±5%

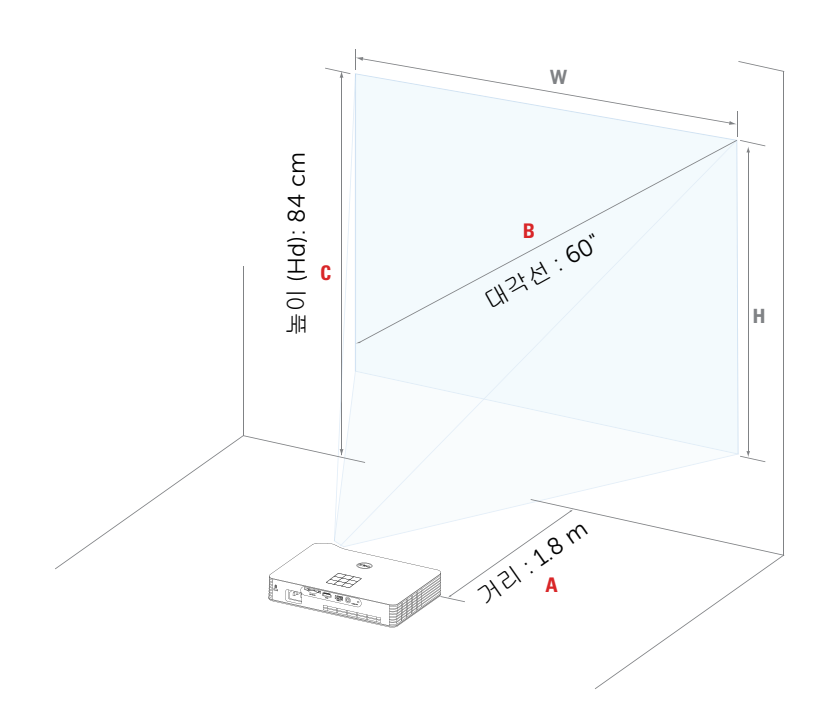

## <span id="page-18-0"></span>제어판 사용

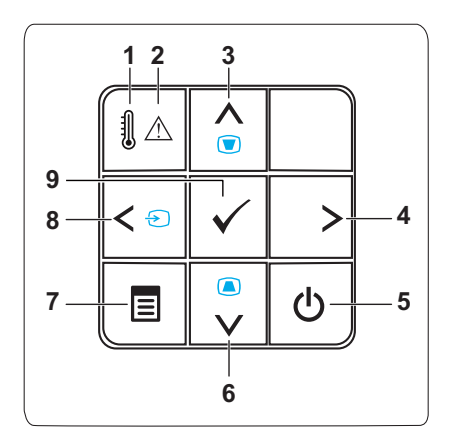

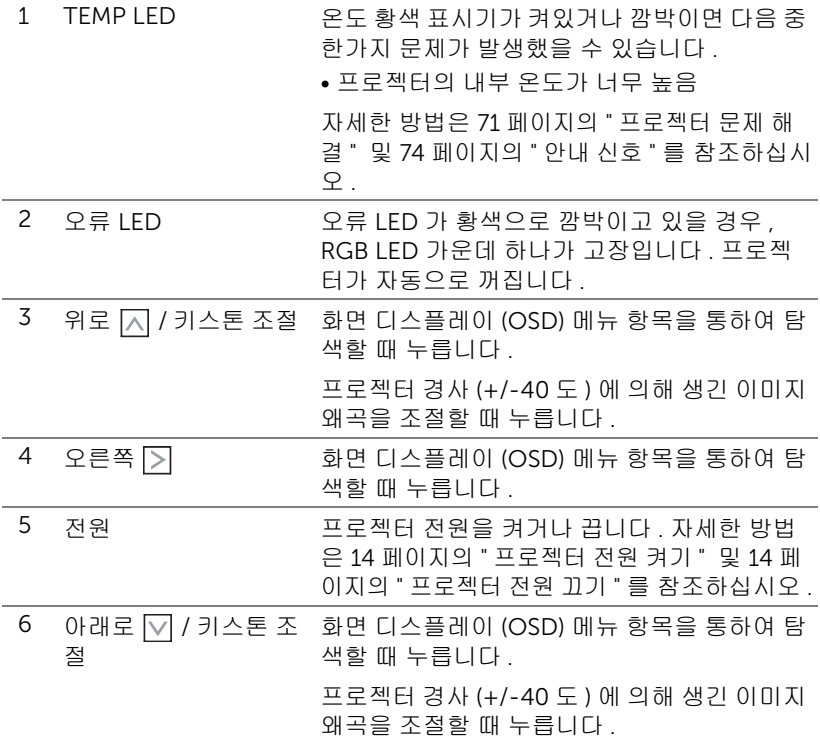

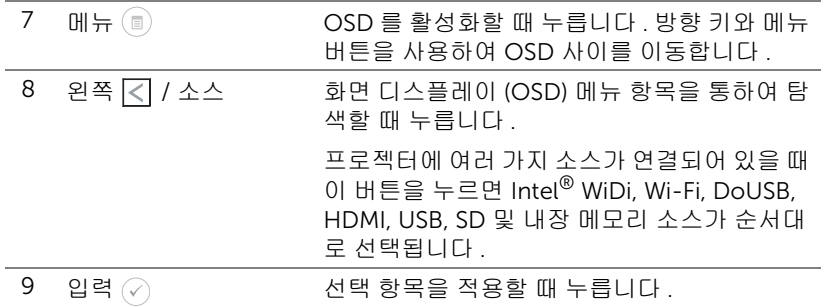

## <span id="page-20-0"></span>리모콘 사용

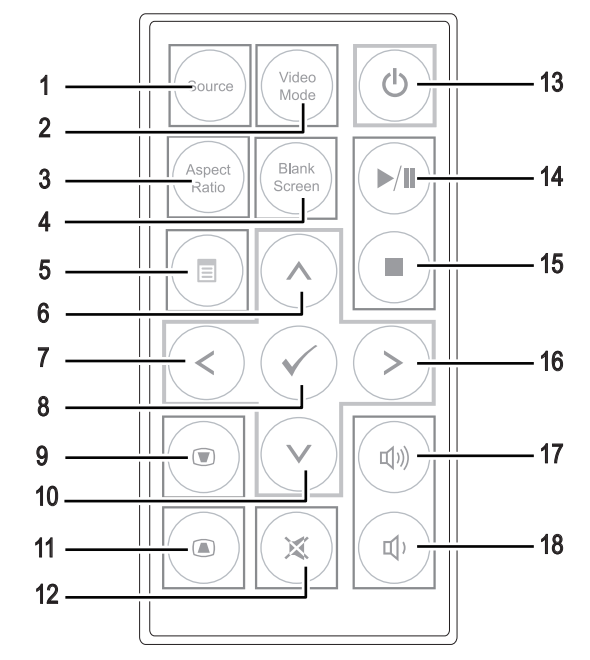

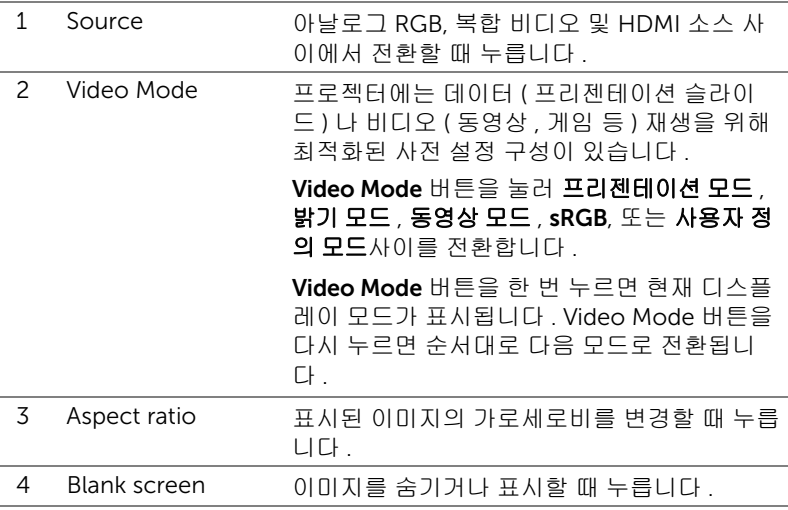

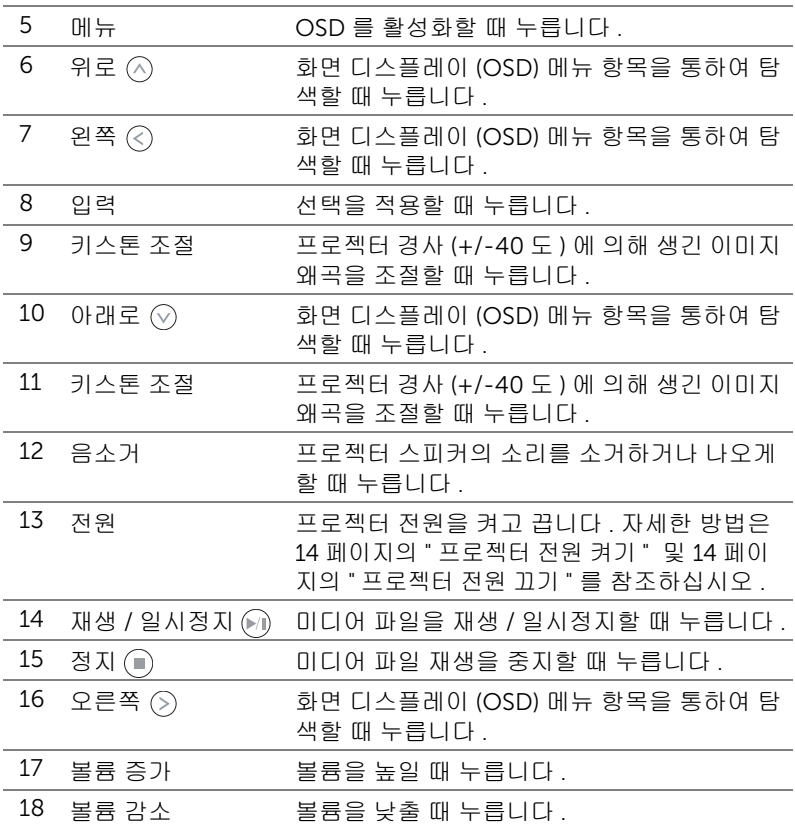

## <span id="page-22-0"></span>리모콘 배터리 설치

**1** 사이드 릴리스를 세게 내리누르고 배터리 홀더를 잡아당겨 빼서 배터리 홀더를 제거 하십시오 .

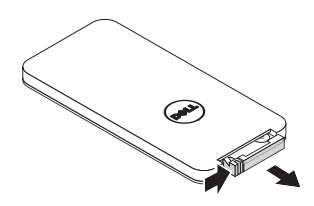

- **2** CR2025 코인 셀을 배터리의 극을 맞추어 극 표시에 따라 배터리 홀더에 올바르게 넣 습니다 .
- <mark>◇</mark> 참고 : 리모콘을 처음 사용할 때 , 배터리와 배터리 접점 사이에 플라스틱 시트가 있습 니다 . 플라스틱 시트를 제거한 후 사용하십 시오 .

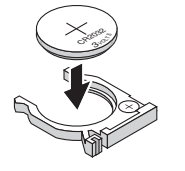

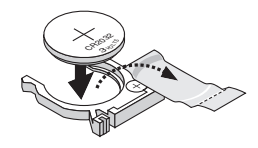

M 5 CR2025

**3** 배터리 홀더를 교환하십시오 .

## <span id="page-23-0"></span>리모콘의 조절 범위

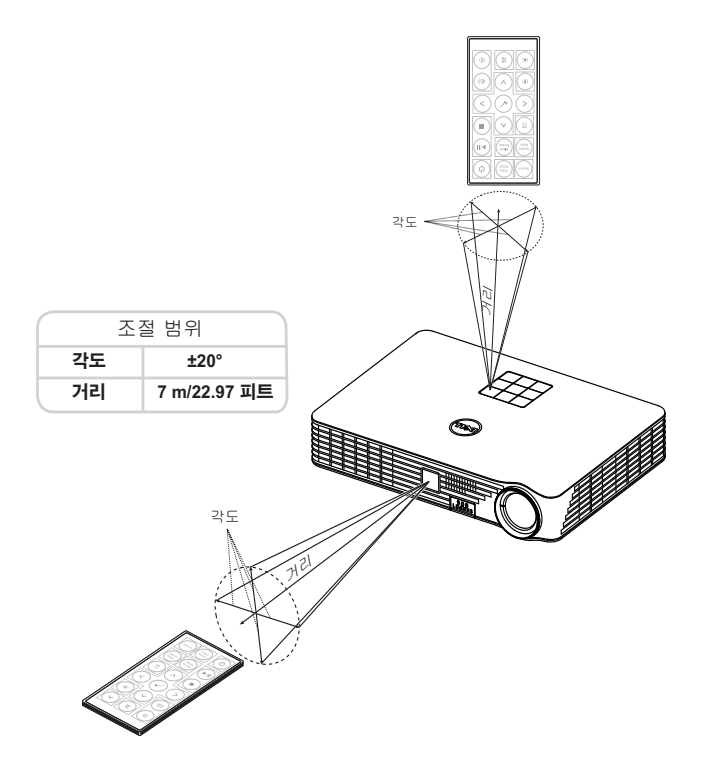

■ 참고 : 실제 작동 범위는 그림과 약간 다를 수 있습니다 . 배터리가 거의 다 소모 된 리모콘은 프로젝터의 원래 작동 범위대로 조절할 수 없습니 다 .

## <span id="page-24-0"></span>화면 디스플레이 사용

- 프로젝터에는 입력 소스가 있을 경우에만 표시되거나 없을 경우에만 표시되 는 다국어 화면 디스플레이 (OSD) 메뉴가 있습니다 .
- 제어판 또는 리모컨의 메뉴 버튼을 눌러 주 메뉴로 갑니다 .
- 옵션을 선택하려면 프로젝터 제어판이나 리모컨에서  $(\widehat{\wedge})$  또는  $(\widehat{\vee})$  버튼을 누 르십시오 .
- 제어판이나 리모컨에서  $\overline{\left<\right>}$  또는  $\left(\overline{\right>}\right)$  버튼을 사용하여 설정을 조절하십시오 .
- OSD 를 종료하려면 제어판이나 리모컨에서 직접 **메뉴** 버튼을 누릅니다 .

#### 입력 소스

입력 소스 메뉴에서 프로젝터 입력 소스를 선택할 수 있습니다 .

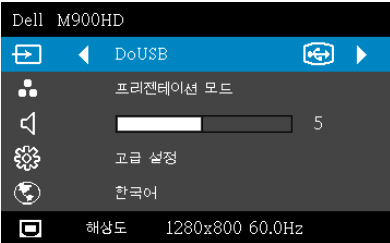

 $Inrel^{\circledR}$  WIDI $-\heartsuit$  을 눌러 Intel<sup>®</sup> WiDi 안내 화면 ( 기본값 ) 에 액세스합 니다 .

 $\mathsf{W}\mathsf{I}\text{-}\mathsf{F}\mathsf{I}\text{--}$ ( $\oslash$ 를 눌러 프로젝터의 무선 안내 화면에 액세스하십시오 .

DOUSB—USB 케이블로 컴퓨터 화면 을 프로젝터에서 볼 수 있습니다 .

■ 참고 : DoUSB 가 표시되지 않으면 71 [페이지의](#page-70-2) " 문제 해결 " 을 참조하 십시오 .

 $HDMI - \oslash \equiv \equiv HDMI$  신호를 찾습니다.

USB—USB 플래시 디스크로부터 사진 , 음악 또는 비디오 파일을 재생할 수 있 습니다 . 35 페이지의 " [멀티미디어](#page-34-0) 개요 " 를 참조하십시오 .

 $SD-SD$  카드로부터 사진 , 음악 또는 비디오 파일을 재생할 수 있습니다 . [35](#page-34-0) 페이지의 " [멀티미디어](#page-34-0) 개요 " 를 참조하십시오 .

내장 메모리 —프로젝터의 내장 메모리로부터 사진 , 음악 또는 비디오 파일 을 재생할 수 있습니다 . 35 페이지의 " [멀티미디어](#page-34-0) 개요 " 를 참조하십시오 .

## ■ 참고:

저장 모드 —또한 USB 케이블을 내부 메모리 소스에 연결하면 복사 , 삭 제 , 이동 및 기타 명령어를 컴퓨터에서 프로젝터 내장 메모리와 SD 카드로 수행할 수 있습니다 .

USB 케이블로 컴퓨터와 프로젝터를 연결하면 USB 연결 메시지가 표시되 고 DoUSB 또는 저장 모드를 선택할 수 있습니다 .

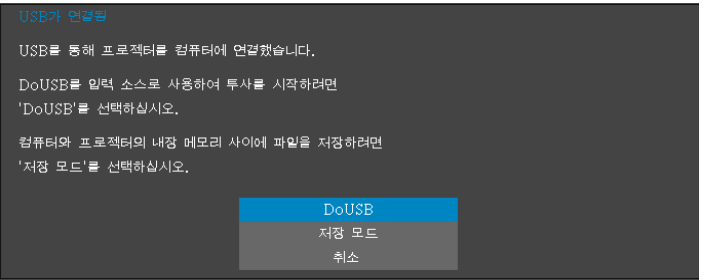

#### 비디오 모드

비디오 모드 메뉴로 디스플레이 이미지를 최적화할 수 있습니다 . 옵션은 다음 과 같습니다 : 선택할 수 있는 모드는 프리젠테이션, 밝기, 동영상, sRGB( 더 정확한 색상 표현 제공 ), **사용자 정의** ( 원하는 설정 선택 ) 등이 있습니다 .

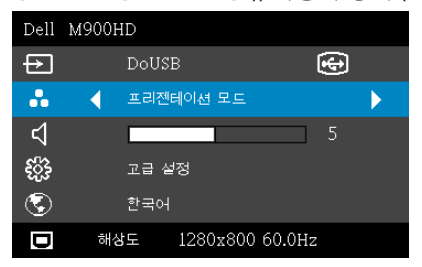

## 볼륨

볼륨으로 프로젝터의 볼륨 설정을 조절할 수 있습니다 .

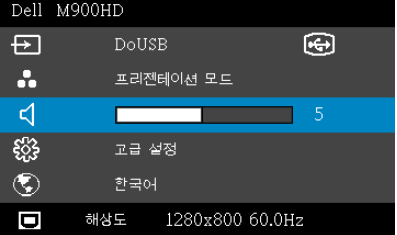

 $\Xi$ 륨 —볼륨을 낮추려면 ⓒ 버튼을 누르고, 볼륨을 높이려면 ② 버튼을 누릅 니다 .

#### 고급 설정

고급 설정 메뉴는 이미지 , 디스플레이 , 프로젝터 , 메뉴 , 전원 및 정보에 대한 설정을 변경할 수 있습니다 .

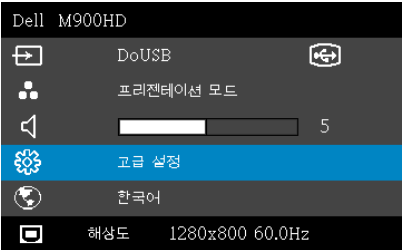

 $0$ 미지 설정 —  $\cap$ 를 선택하여 이미지 설정을 활성화합니다. 이미지 설정 메 뉴는 다음 옵션을 제공합니다 :

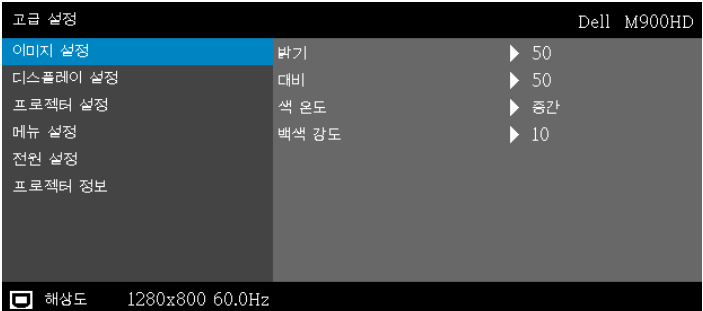

 $\textbf{H}$ 기 — $\textcolor{red}{\text{A}}$ ) 및  $\textcolor{green}{\text{W}}$  버튼을 눌러 이미지 밝기를 조절합니다.

 $\Pi$ 비  $-\left(\widehat{\wedge}\right)$  및  $\left(\widehat{\vee}\right)$  버튼을 눌러 이미지 대비를 조절합니다.

색온도 —색 온도를 조절할 수 있습니다 . 화면은 더 높은 색 온도 에서 더 차게 보이고 더 낮은 색 온도에서 더 따뜻하게 보입니다 .

백색 강도 —  $\widehat{\,\,\,}$ 를 눌러  $\widehat{\,\,\,}$ ) 및  $\widehat{\,\,\,}$ )를 사용하여 백색 강도를 표시 합니다 .

■ 참고 : 밝기 , 대비 , 색온도 및 백색 강도에 대한 설정을 조정하면 프로젝 터가 사용자 지정 모드로 자동 전환됩니다 .

 $\Box$ 스플레이 설정  $-\Diamond$ 를 선택하여 디스플레이 설정을 활성화합니다. 디스플 레이 설정 메뉴는 다음 옵션을 제공합니다 :

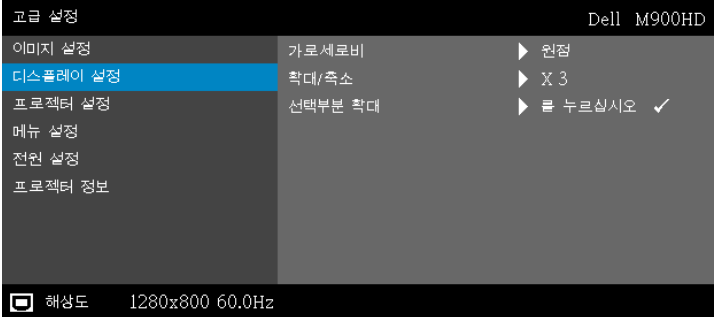

가로세로비 —화면 비율을 선택하여 이미지 표시 방법을 조절할 수 있습니다 . 옵션은 다음과 같습니다 : 원점 , 16:10 및 4:3.

- 원점 원점을 선택하면 투사된 이미지의 가로세로비가 입력 소스의 원본대로 유지됩니다 .
- 16:10 입력 소스의 크기가 화면의 폭에 맞게 조절되어 16:10 화면 이 미지를 투사합니다 .
- 4:3 화면에 맞게 입력 소스를 확대 / 축소하여 4:3 이미지를 영사합니 다.

확대 / 축소 ㅡ $\widehat{\wedge}$  및  $\widehat{\vee}$ )를 눌러 이미지를 확대 / 축소하여 봅니다 .

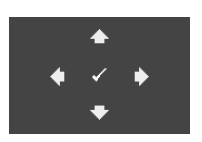

선택부분 확대 - 이를 눌러 선택부분 확대 메뉴를 활 성화합니다 .

투사 화면을 탐색하려면  $\textcircled{\scriptsize{\circ}}$   $\textcircled{\scriptsize{\circ}}$   $\textcircled{\scriptsize{\circ}}$   $\textcircled{\scriptsize{\circ}}$  사용합니 다 .

**프로젝터 설정 —**⊘를 선택하여 프로젝터 설정을 활성화합니다 . 프로젝터 설정 메뉴는 다음 옵션을 제공합니다 :

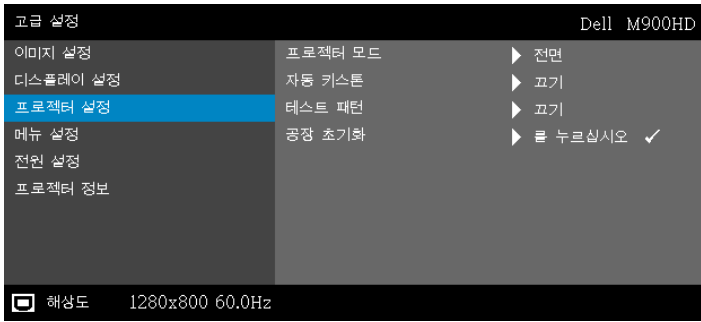

프로젝터 모드 —프로젝터가 설치된 방식에 따라 프로젝터 모드 를 선택할 수 있습니다 .

- 후방 투사 데스크톱 프로젝터가 이미지를 뒤집기 때문에 반투명 한 스크린 뒤에서 투사할 수 있습니다 .
- 후방 영사 천장 설치 프로젝터가 거꾸로 설치되고 이미지가 뒤 집힙 니다 . 반투명한 스크린 뒤에서 천장에 장착하여 투사할 수 있습 니다 .
- 전방 투사 데스크톱 기본 옵션입니다 .
- 전방 영사 천장 설치 천장에 설치된 상태로 영사할 수 있도록 프 로 젝터 이미지가 뒤집힙니다 .

자동 키스톤 —켜기를 선택하면 프로젝터 경사에 의해 생긴 이미 지 왜곡을 자동으로 조절할 수 있습니다 .

테스트 패턴 —테스트 패턴은 초점 및 해상도를 테스트하는데 사 용합니다 .

끄기 , 1 또는 2 를 눌러 테스트 패턴을 사용 또는 사용하지 않을 수 있습니다 . 제어판에서 (■) 및  $($ >) 버튼을 동시에 2 초 동안 아 래로 내리면서 누르면 **테스트 패턴 1** 을 불러올 수 있습니다 . 제어 판에서 ◉ 및 ≪)버튼을 동시에 2 초 동안 아래로 내리면서 누르 면 테스트 패턴 2 을 불러올 수 있습니다 .

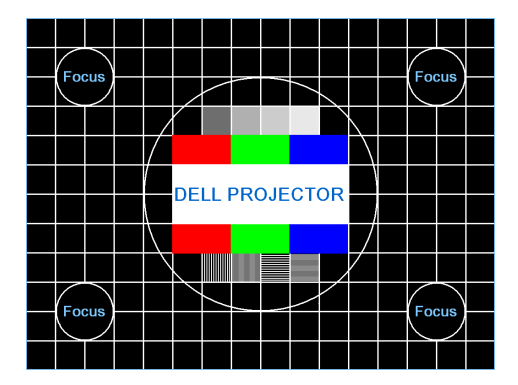

테스트 패턴 1

#### 테스트 패턴 2

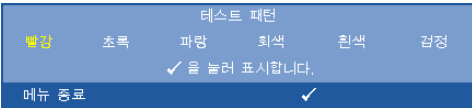

**공장 초기화 —**확인을 선택하고 ⊘ 을 누르면 모든 설정이 공장 기본값으로 초기화됩니다 . 다음 경고 메시지가 표시됩니다 :

#### 공장 기본값으로 초기화 중

재설정 항목에는 컴퓨터 소스와 비디오 소스 설정이 모두 포함됩 니다 .

#### **메뉴 설정 —**⊘를 선택하여 메뉴 설정을 활성화합니다 . 메뉴 설정은 다음의 옵 션으로 구성되어 있습니다 :

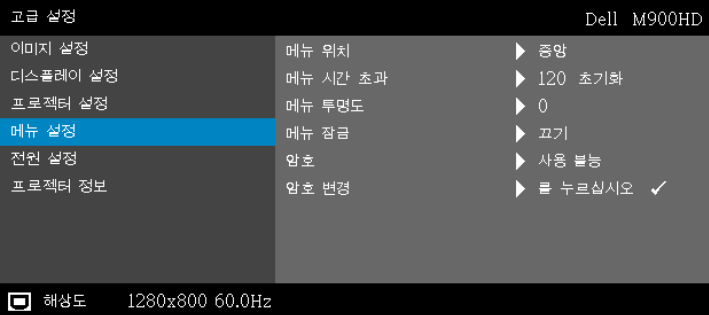

메뉴 위치 —화면에서의 OSD 메뉴 위치를 변경할 수 있습니다 .

메뉴 시간 초과 —OSD 시간 초과의 시간을 조절할 수 있습니다 . 기본값으로 OSD 는 20 초 동안 활동이 없으면 사라집니다 .

메뉴 투명도 —OSD 배경의 투명도 레벨을 변경할 때 선택합니다 .

메뉴 잠금 —OSD 메뉴를 숨기고 메뉴 잠금을 사용하려면 켜기를 선택합니다. 메뉴 잠금을 사용하지 않으려면 끄기를 선택합니다. 메뉴 잠금 기능을 사용하지 않고 OSD 가 사라지게 하려면 제어판 이나 리모콘에서 메뉴 버튼을 15 초 동안 누른 후에 기능을 비활성 화하십시오 .

암호 —암호 보호를 사용하면 전기 콘센트에 전원 플러그를 꽂고 프로젝터 전원을 처음 켜는 순간 암호를 입력하라고 요청하는 암 호 보호 화면이 표시됩니다 . 기본적으로 이 기능은 사용 안 함으 로 설정되어 있습니다 . 사용을 선택하면 이 기능을 사용할 수 있 습니다. 이 기능을 설정하기 전에 암호를 설정했으면 암호를 먼저 입력한 후 이 기능을 선택합니다 . 다음 프로젝터 사용 시 이 암호 보안 기능이 활성화됩니다 . 이 기능을 활성화하면 프로젝터를 켠 후에 프로젝터의 암호를 입력하라는 메시지가 나옵니다 .

**1** 첫 번째 암호 입력 요청 :

a 메뉴 설정으로 가서 ⊘을 누른 후 암호를 선택하여 암호 설정을 사용 합니다 .

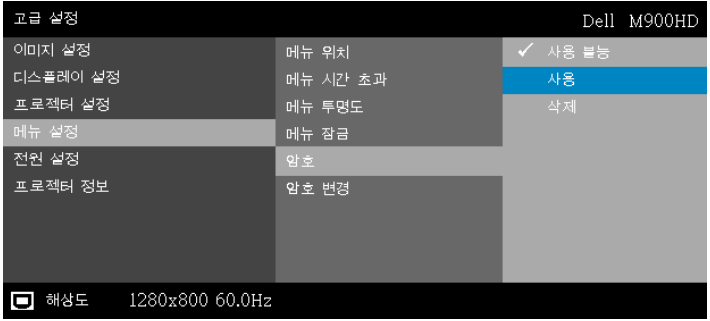

**b** 암호 기능 사용이 변경 화면에 나타납니다 . 4 자리 숫자를 입력하고  $(\sqrt{2}) = \frac{1}{2}$  누릅니다 .

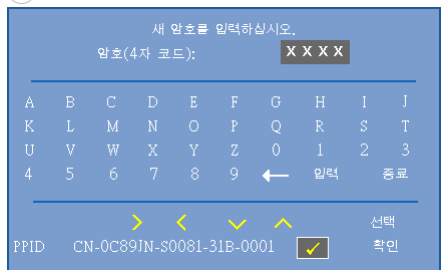

- **c** 확인을 위해 암호를 다시 입력하십시오 .
- **d** 암호 확인에 성공하면 다시 프로젝터의 기능과 유틸리티를 사 용할 수 있습니다 .
- **2** 잘못된 암호를 입력하면 추가로 두 번의 기회가 더 주어집니다 . 잘못 된 암호를 세 번 입력하면 프로젝터가 자동으로 꺼집니다 .
- 참고 : 암호를 잊은 경우에는 Dell 또는 공인 서비스 센터 담당자 에게 문의하십시오 .
- **3** 암호 기능을 사용하지 않으려면 사용 불능을 선택합니다 .
- **4** 암호를 지우려면 삭제를 선택합니다 .

#### 암호 변경 —기존 암호를 입력합니다 . 그리고 나서 새 암호 입력 및 새 암호 확인을 다시 입력합니다 .

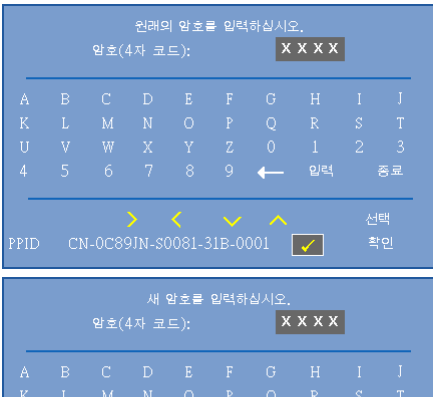

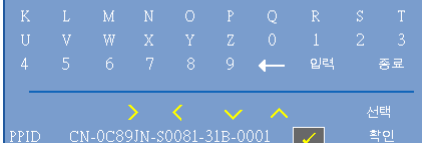

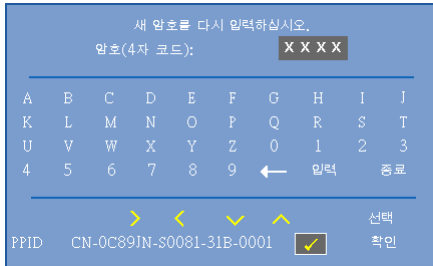

**전원 설정 —**⊘를 선택하여 전원 설정을 활성화합니다. 전원 설정 메뉴는 다음 옵션을 제공합니다 :

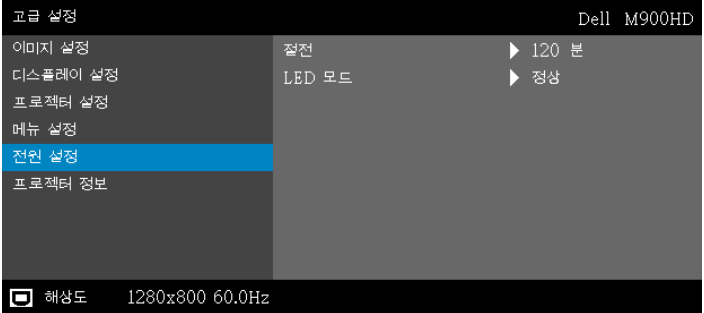

절전 —프로젝터를 120 분간 사용하지 않으면 자동으로 절전모드 로 들어가도록 설정되어 있습니다 . 절전 모드로 들어가기 60 초 전부터 화면에 카운트 다운이 경고 메시지로 뜹니다. 절전 모드로 들어가지 않으려면 카운트 다운 하는 동안 아무 버튼이나 누릅니 다 .

절전 모드로 들어가는 시간을 원하는 대로 설정할 수도 있습니다. 대기 시간은 입력 신호가 없을 때 프로젝터가 절전 모드로 들어갈 때까지 대기하는 시간입니다 .

지연 시간 동안 입력 신호가 감지되지 않으면 프로젝터가 꺼집니 다 . 프로젝터를 끄려면 전원 버튼을 누릅니다 .

LED 모드 —정상 또는 ECO 모드를 선택할 수 있습니다 .

정상 모드는 전력을 최대로 사용합니다 . 친환경 모드는 더 낮은 전 력 레벨에서 작동하며 LED 수명이 늘어나고 프로젝터가 더 조용하 게 작동하는 대신 화면의 출력 밝기는 흐려집니다 .

프로젝터 정보 —정보 메뉴는 현재 M900HD 프로젝트 설정을 보여줍니다 .

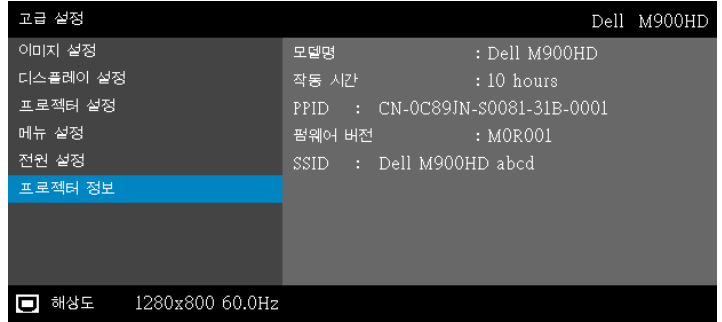

## 언어

OSD 에 대한 언어를 선택할 수 있습니다 . 다른 언어를 선택하려면 ⓒ 및 ②를 누르고  $\mathcal{P}$  를 눌러 언어를 선택합니다.

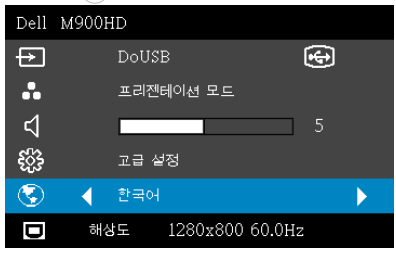

## <span id="page-34-0"></span>멀티미디어 개요

지원되는 멀티미디어 형식 :

#### 사진 포맷

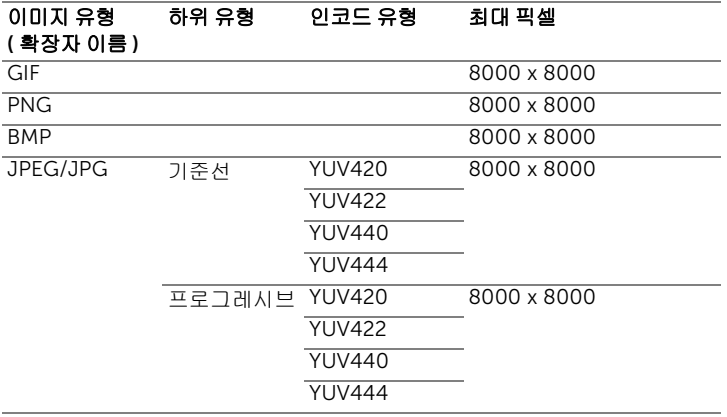

### 비디오 포맷

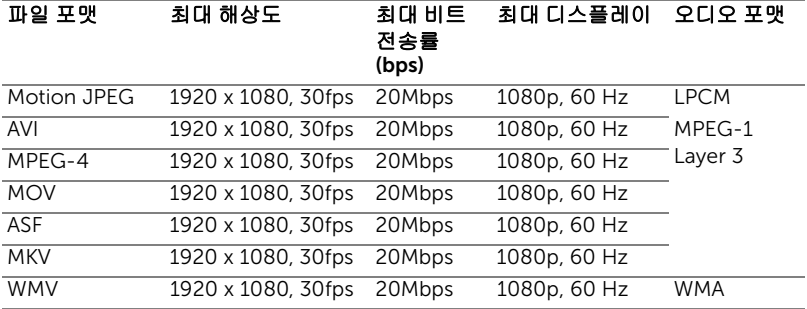

#### 음악 형식

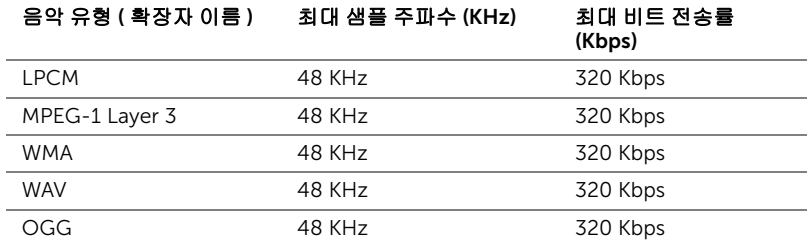

#### USB 로 멀티미디어 파일 유형 설정하는 법

■ 참고 : 멀티미디어 USB 기능을 사용하려면 USB 플래시 디스크가 프로 젝터에 플러그 인 되어야 합니다 .

사진 , 동영상 또는 음악 파일을 프로젝터에서 재생하려면 다음 단계를 따르십시 오 :

**1** 전원 케이블을 연결하고 전원 버튼을 눌러 프로젝터를 켭니다 .

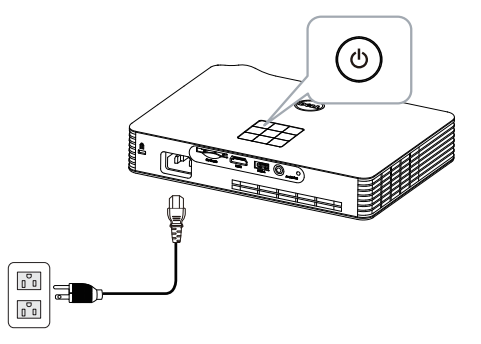

**2** USB 플래시 디스크를 프로젝터에 연결합니다 .

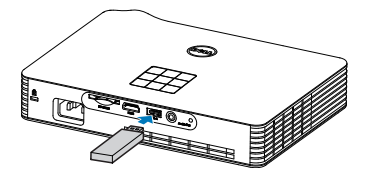

3 입력 소스 메뉴에서 USB 옵션을 선택하고 < 버튼을 누릅니다.

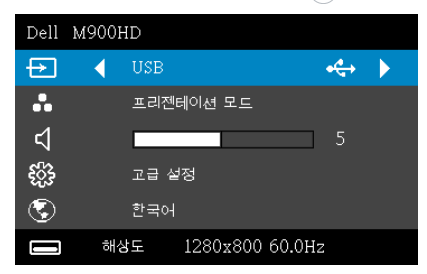
USB 화면은 다음과 같습니다 :

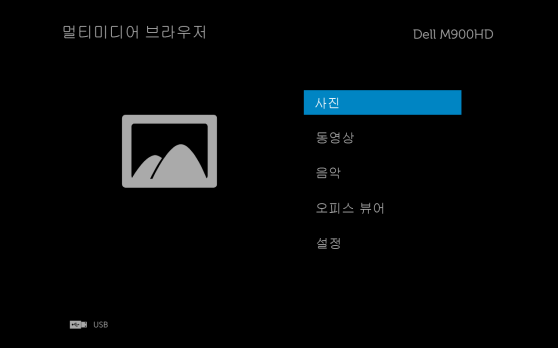

**4** 멀티미디어 파일을 선택합니다 : 사진 , 동영상 , 음악 또는 오피스 뷰어를 선택한 후  $\widehat{(-)}$  을 눌러 재생을 시작합니다. 또는 설정 옵션을 선택하여 멀 티미디어 설정을 변경합니다 . 43 [페이지에](#page-42-0) 있는 " 멀티미디어 설정 " 을 참조하십시오 .

#### SD Card 로 멀티미디어용 파일 형식을 설정하는 방법

■ 참고 : 멀티미디어 SD 기능을 사용하려면 SD 카드가 프로젝터에 플러그 인 되어 있어야 합니다 .

사진 , 동영상 또는 음악 파일을 프로젝터에서 재생하려면 다음 단계를 따르십시  $\Omega$  :

**1** 전원 케이블을 연결하고 전원 버튼을 눌러 프로젝터를 켭니다 .

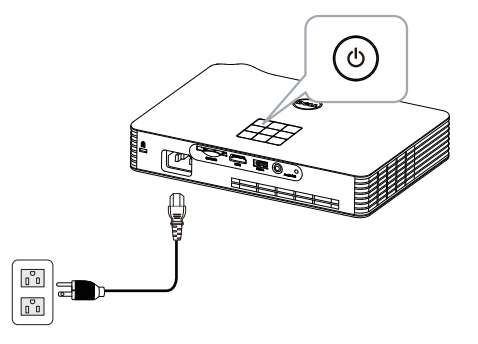

**2** SD 카드를 프로젝터에 플러그 인 합니다 . SD 카드를 플러그 인하면 이미 지 입력 소스가 자동으로 SD 화면으로 전환됩니다 .

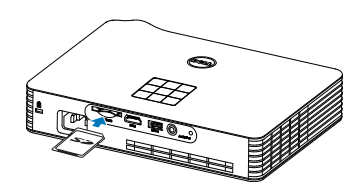

3 입력 소스 메뉴에서 SD 옵션을 선택하고 « ) 버튼을 누릅니다 .

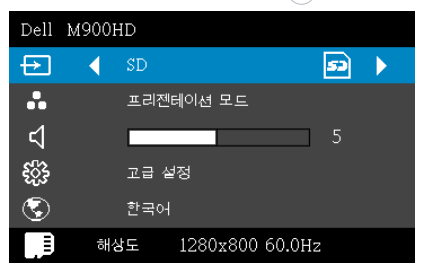

SD 화면은 다음과 같습니다 :

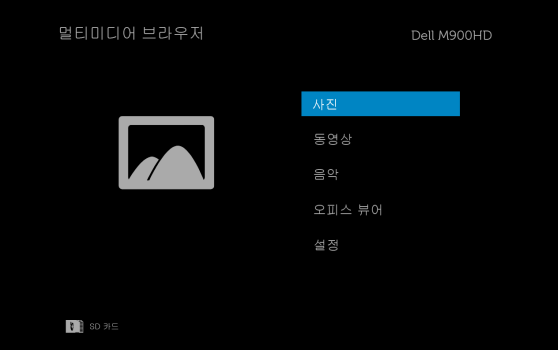

**4** 멀티미디어 파일을 선택합니다 : 사진 , 동영상 , 음악 또는 오피스 뷰어를 선택한 후  $\widehat{(-)}$  을 눌러 재생을 시작합니다. 또는 설정 옵션을 선택하여 멀 티미디어 설정을 변경합니다 . 43 [페이지에](#page-42-0) 있는 " 멀티미디어 설정 " 을 참조하십시오 .

#### 내장 메모리로 멀티미디어 파일 유형 설정하는 법

사진 , 동영상 또는 음악 파일을 프로젝터에서 재생하려면 다음 단계를 따르십시 오 :

**1** 전원 케이블을 연결하고 전원 버튼을 눌러 프로젝터를 켭니다 .

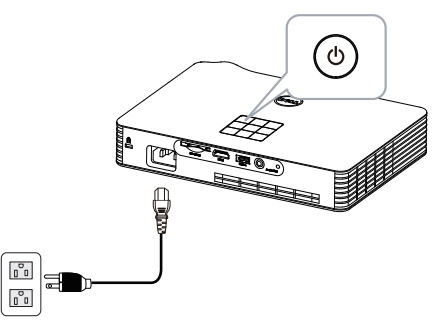

2 입력 소스 메뉴에서 내장 메모리 옵션을 선택하고 (<>>>
HE을 누릅니다.

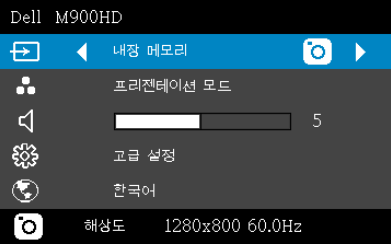

내장 메모리 화면은 다음과 같습니다 :

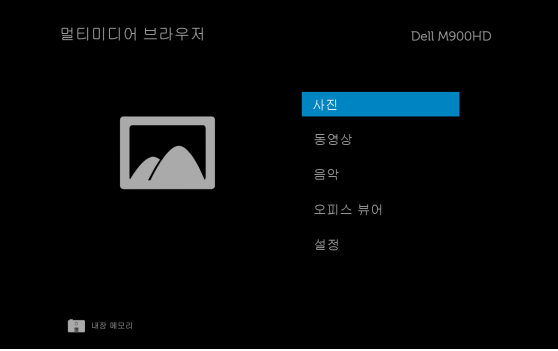

**3** 멀티미디어 파일을 선택합니다 : 사진 , 동영상 , 음악 또는 오피스 뷰어를 선택한 후  $\widehat{\hspace{1cm}}$ ) 을 눌러 재생을 시작합니다 . 또는 설정 옵션을 선택하여 멀 티미디어 설정을 변경합니다 . 43 [페이지에](#page-42-0) 있는 " 멀티미디어 설정 " 을 참조하십시오 .

## USB, SD 및 내장 메모리용 오피스 뷰어

오피스 뷰어 기능을 사용하여 MS Excel, MS Word, MS PowerPoint 및 PDF 파일 을 사용할 수 있습니다 .

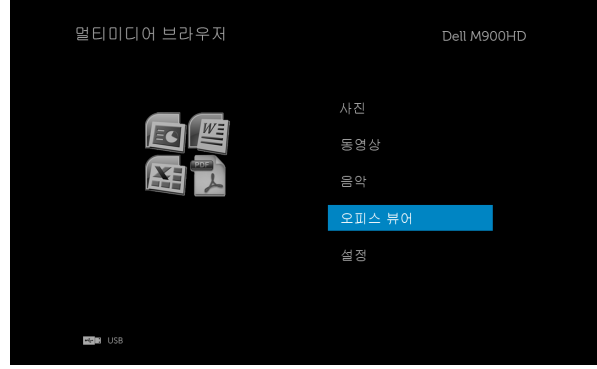

## 버튼

위 , 아래 , 왼쪽 및 오른쪽 버튼을 사용하여 탐색하고 , 프로젝터 패널 또는 리모 컨에 있는 ⊘ 버튼으로 선택합니다.

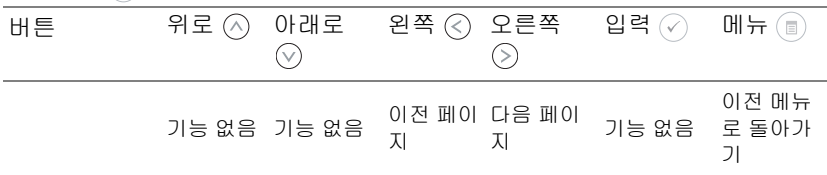

#### <span id="page-42-0"></span>USB, SD 카드 , 및 내장 메모리용 멀티미디어 설정

멀티미디어 설정 메뉴로 사진 , 동영상 및 음악에 대한 설정을 변경할 수 있습니 다 .

 $\mathbb Z$  참고 : 멀티미디어 설정 메뉴 및 설정은 USB, SD 카드 및 내장 메모리와 같습니다 .

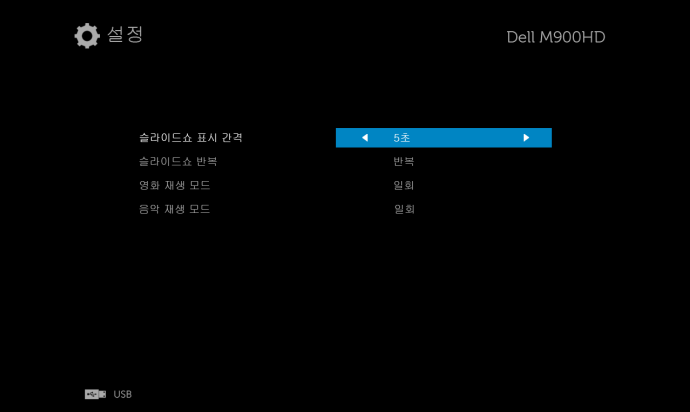

슬라이드쇼 표시 간격 - << ) 또는 < }를 눌러 슬라이드쇼 표시 간격을 선택합 니다 . 정해진 시간이 지나면 다음 사진으로 자동으로 전화됩니다 . 옵션은 다음 과 같습니다 : 5 초 , 10 초 , 30 초 , 및 1 분 .

 $\hat{\mathbf{a}}$ 라이드쇼 반복  $-\textcircled{\scriptsize{\textcircled{\textcirc}}}$  또는  $\textcircled{\scriptsize{\textcircled{\textcirc}}}$  둘러 슬라이드쇼 반복을 반복 또는 반복하  $\tt J$  않음반복 안 함으로 설정합니다.

 $95$  재생 모드  $-(6)$  또는  $(6)$ 를 눌러 동영상 재생 모드를 선택합니다. 옵션 은 다음과 같습니다 : 일회 , 한 번 루프 , 모두 루프 및 순서 섞기 .

음악 재생 모드  $-\textcircled{\scriptsize{$\wedge$}}}$  또는  $\textcircled{\scriptsize{$\searrow$}}}$  눌러 동영상 재생 모드를 선택합니다. 옵션 은 다음과 같습니다 : 일회 , 한 번 루프 , 모두 루프 및 순서 섞기 .

## Intel® 무선 디스플레이 (WiDi) 설치

참고 : 컴퓨터에서 다음과 같은 Intel® 무선 디스플레이 시스템 요구 사 항을 충족해야 합니다 .

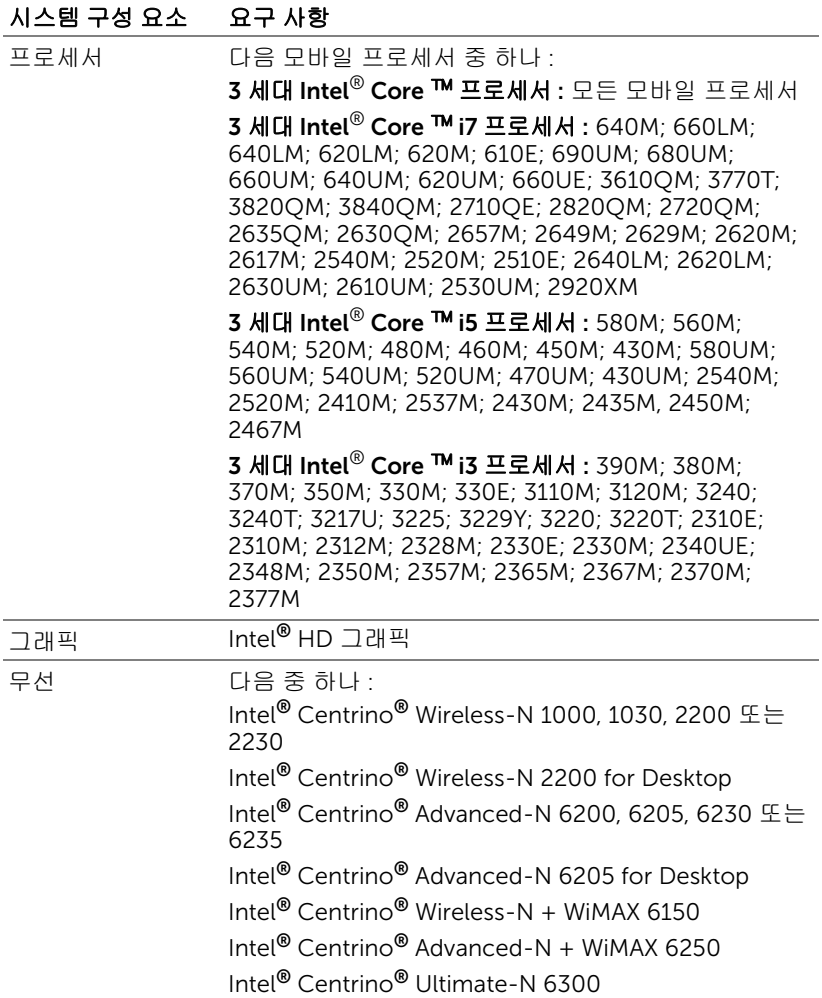

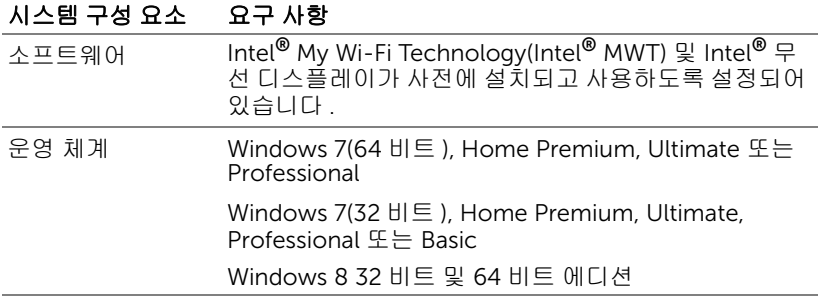

자세한 내용은 Intel® WiDi 웹사이트 www.intel.com/go/widi 를 참조하십시오 .

## 프로젝터에서 Intel® WiDi 를 사용하도록 설정합니다 .

**1** 전원 케이블을 연결하고 전원 버튼을 누릅니다 .

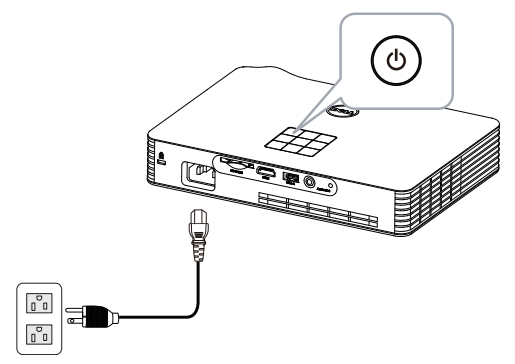

**2** 프로젝터의 제어판 또는 리모컨에 있는 메뉴 버튼을 누릅니다 .

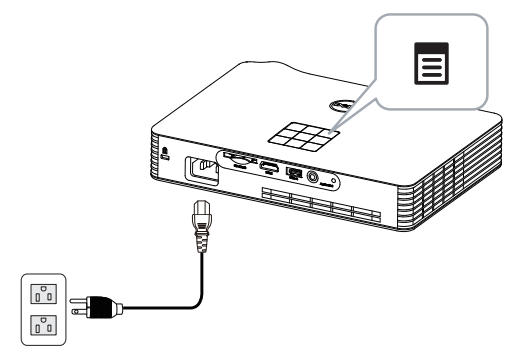

 $\mathscr{U}_\bullet$  참고 :  $\boxdot$ ,  $\boxdot$ ,  $\boxdot$  및 및  $\odot$  버튼을 눌러 탐색하여  $\oslash$ 를 선택합니다 . **3** 입력 소스로 Intel® WiDi 를 선택합니다 .

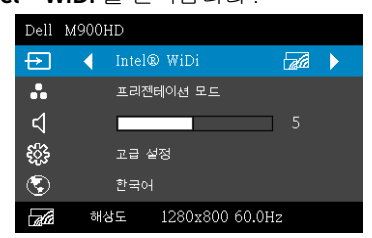

Intel® WiDi 안내 화면은 다음과 같습니다 .

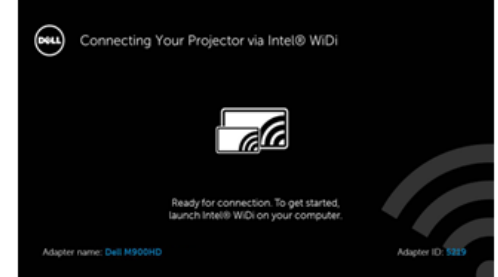

**4** 어댑터 이름 및 PIN 코드를 적어 두십시오 . 이 정보는 나중에 로그인 할 때 필요합니다 .

## 컴퓨터에서 Intel® WiDi 를 시작합니다 .

- **5** Windows 검색 표시줄에 WiDi를 입력합니다. 컴퓨터에 Intel® WiDi가 내장 되어 있으면 검색 결과에 "Intel® WiDi" 응용 프로그램이 표시됩니다 .
- **6** 컴퓨터를 M900HD 에 연결합니다 .

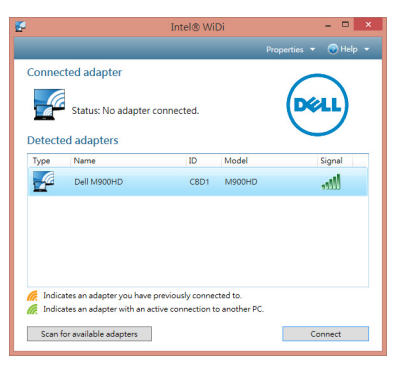

## 로그인

Intel® 무선 디스플레이 (WiDi) 설치의 단계 4 에서 제공된 PIN 코드를 입력하여 로그인한 후 확인을 클릭합니다 .

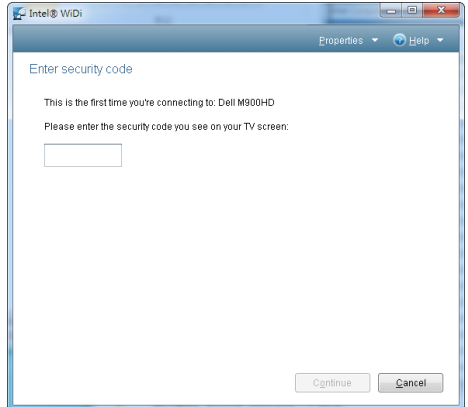

## <span id="page-47-0"></span>Wi-Fi 디스플레이 설치

<mark>◇ 참고 :</mark> 다음과 같은 최소한의 컴퓨터 시스템이 필요합니다 .

운영 체계 :

• Windows

Microsoft Windows XP Home 또는 Professional Service Pack 2 (32 비트 권 장 ), Windows Vista 32 비트 및 Windows 7 Home 또는 Professional 32 비트 또는 64 비트 , Windows 8 32 비트 또는 64 비트

• MAC

MacBook 및 그 이상 , MacOS 10.5~10.8

최소 하드웨어 :

- **a** Intel Dual Core 1.8 MHz 이상
- **b** 256 MB RAM 필요 , 512 MB 또는 그 이상 권장
- **c** 10MB 의 하드 디스크 공간 여유
- **d** nViDIA 또는 ATI 그래픽 카드 (64 MB VRAM 이상 )
- **e** 이더넷 연결을 위한 이더넷 어댑터 (10 / 100 bps)
- **f** WLAN 연결을 위한 WLAN 어댑터 지원(NDIS-규격 802.11b 또는 802.11g 또 는 802.11n Wi-Fi 장치 )
- 웹 브라우저

Microsoft Internet Explorer 6.0 또는 7.0 ( 권장 ) 또는 8.0, Firefox 2.0, Safari 3.0 이상

#### 프로젝터의 Wi-Fi 활성화

**1** 전원 케이블을 연결하고 전원 버튼을 누릅니다 .

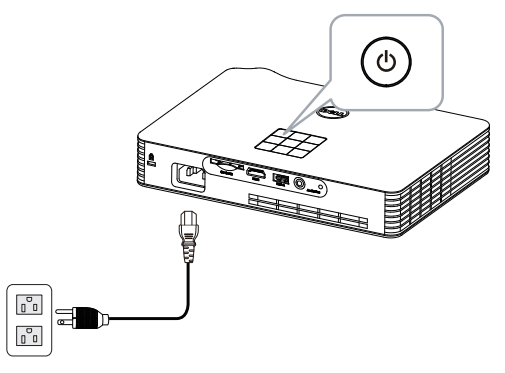

**2** 프로젝터의 제어판 또는 리모컨에 있는 메뉴 버튼을 누릅니다 .

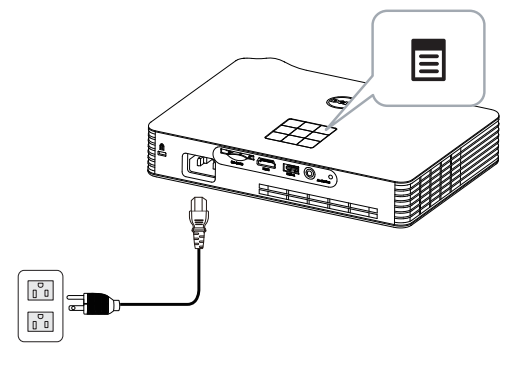

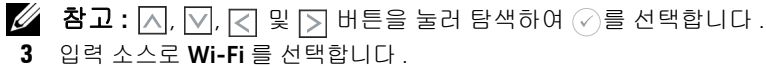

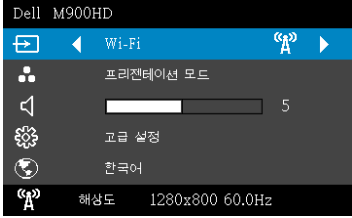

#### 무선 안내 화면은 다음과 같습니다 :

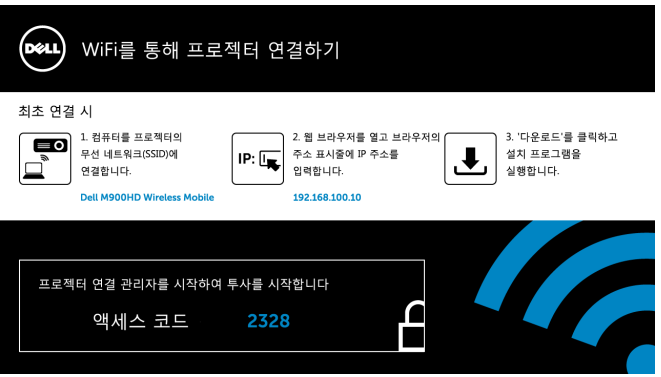

**4** 무선 네트워크(SSID), IP 주소 및 액세스 코드를 적어두십시오. 이 정보는 나 중에 로그인 할 때 필요합니다 .

## Dell 프로젝터 연결 관리자를 컴퓨터에 설치하기

**5** 컴퓨터를 M900HD 무선 네트워크에 연결합니다 .

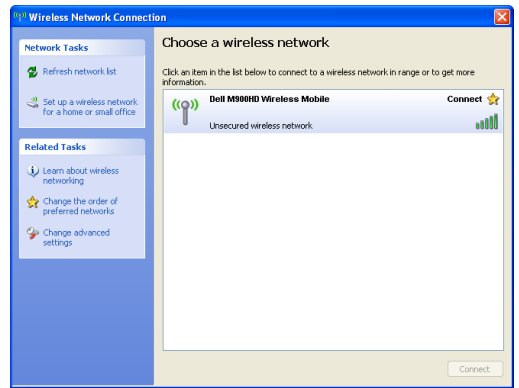

- 丝 참고:
	- 컴퓨터에는 무선 네트워크 연결을 탐지하는 기능이 있습니다 .
	- M900HD 무선 네트워크에 연결할 때 다른 무선 네트워크와의 무선 연 결이 끊어질 수 있습니다 .
- $\mathbb Z$  참고 : 모든 프록시를 끄십시오 . (In Microsoft® Windows Vista: 제어판 → 인터넷 옵션 → 연결 → LAN 설정을 클릭합니다)

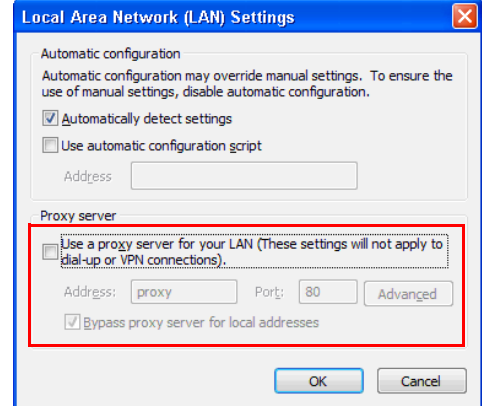

**6** 인터넷 브라우저를 여십시오 . M900HD 웹 관리 웹 페이지에 자동으로 연 결됩니다 .

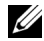

■ 참고 : 웹 페이지가 자동으로 연결되지 않으면 브라우저의 주소 표시줄 에 있는 프로젝터 화면에 표시된 IP 주소 ( 기본 IP 주소는 192.168.100.10) 를 입력하십시오 .

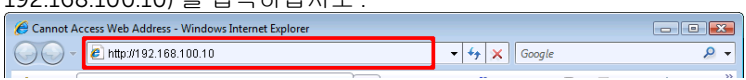

**7** M900HD 웹 관리 페이지가 열립니다 . 최초 사용 시 다운로드를 클릭합니 다 .

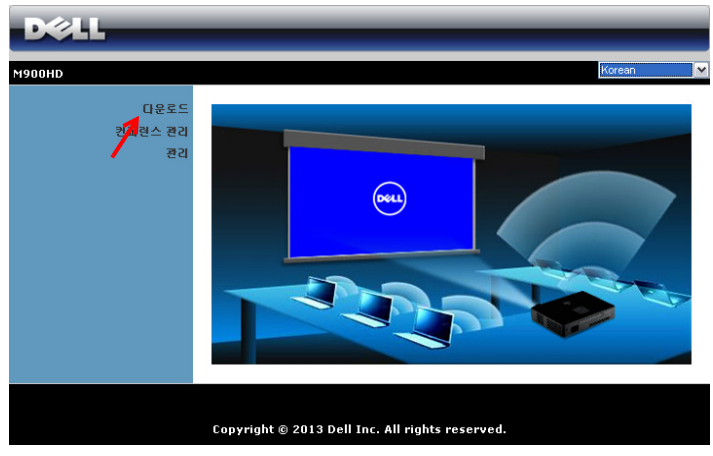

**8** 맞는 운영 체계를 클릭하고 다운로드를 선택합니다 .

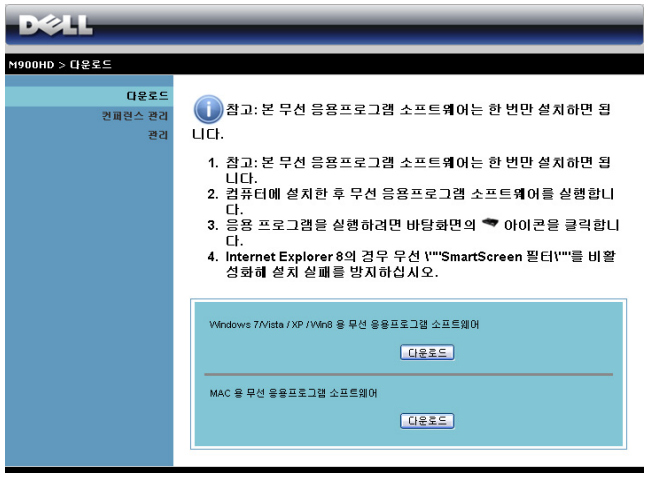

- **9** 실행을 눌러 소프트웨어를 설치합니다 .
- <mark>∅ 참고 : 파일을 저장해 두었</mark> 다가 나중에 설치할 수도 있 습니다 . 이를 위해 저장을 누릅니다 .

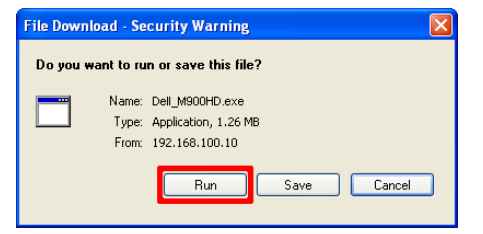

**<u>◇</u> 참고:**컴퓨터에 관한 권한 부재로 인해 응용프로그램

을 설치할 수 없으면 네트워크 관리자에게 연락하십시오 .

**10** 소프트웨어 설치가 시작됩니다 . 화면 안내에 따라 설치를 완료하십시오 .

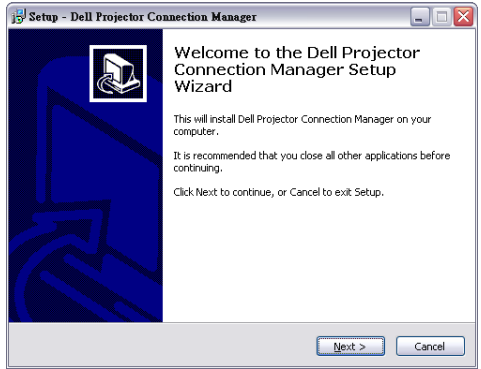

#### Dell 프로젝터 연결 관리자 실행

설치가 완료되면 프로그램이 실행되어 자동으로 검색합니다 . 프로그램이 자 동으로 실행되지 않을 경우 바탕 화면의 ▒▒ 아이콘을 두 번 클릭하여 응용 프 로그램을 시작할 수 있습니다 . Dell M900HD Wireless Mobile 을 선택한 후 확 인을 클릭합니다 .

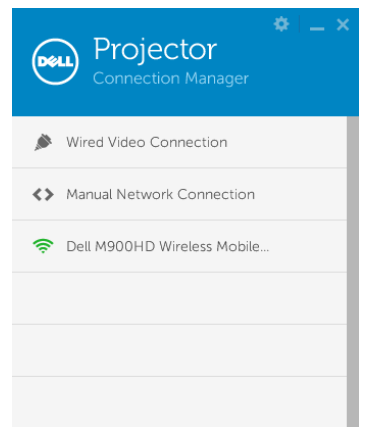

#### 로그인

Wi-Fi 디스플레이 설치의 단계 4 에서 제공된 **액세스 코드**를 입력하여 로그인 한 후 확인을 클릭합니다 .

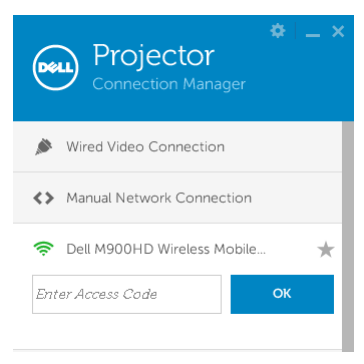

## 버튼 설명

로그인이 성공하면 다음과 같은 화면이 나타납니다 :

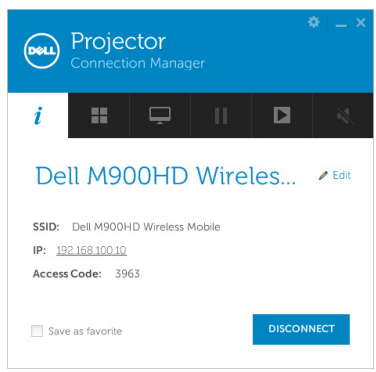

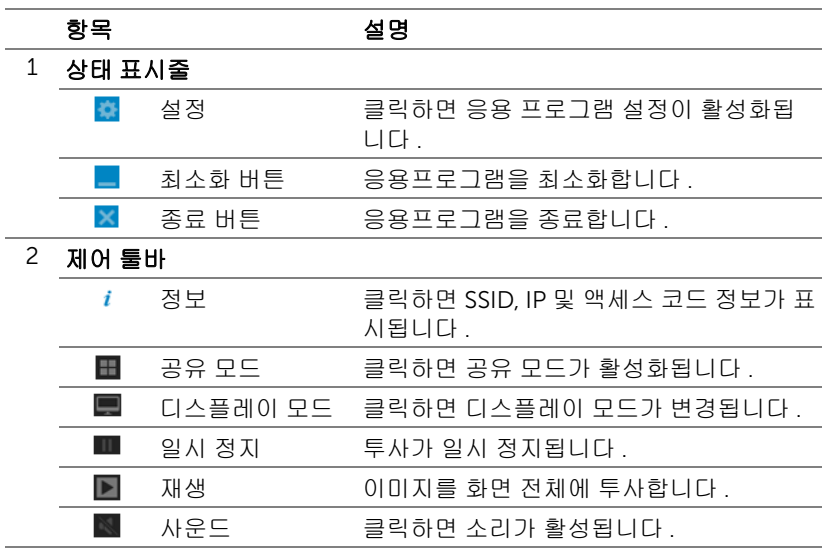

### 설정 사용하기

를 클릭하여 설정 메뉴를 표시합니다 .

해상도 —해상도를 설정할 수 있습니다 .

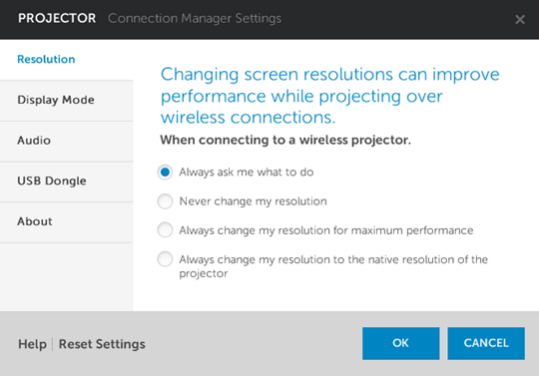

## 디스플레이 모드 —기본 영사 모드를 설정할 수 있습니다 .

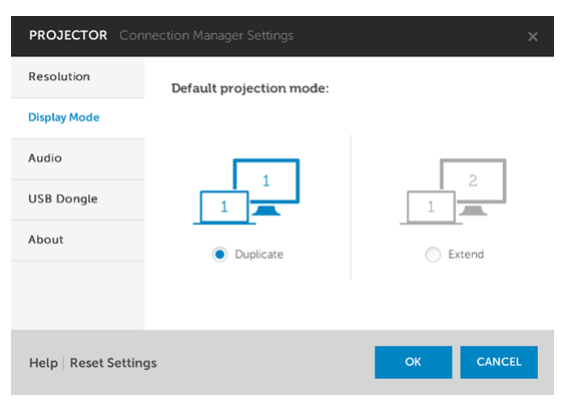

## 오디오 —오디오 설정을 변경할 수 있습니다 .

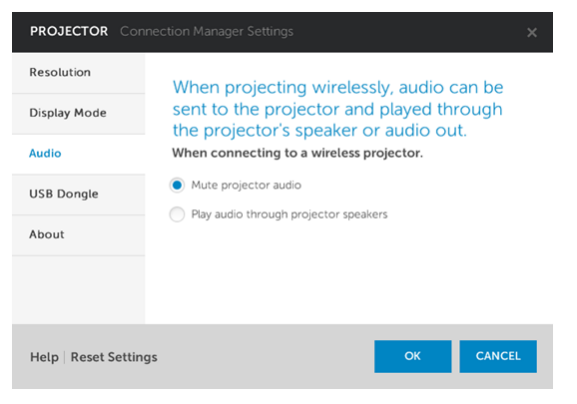

#### USB 동글 —USB 동글을 생성할 수 있습니다 . 70 페이지의 " [응용프로그램](#page-69-0) 토 큰 [만들기](#page-69-0) " 를 참조하십시오 .

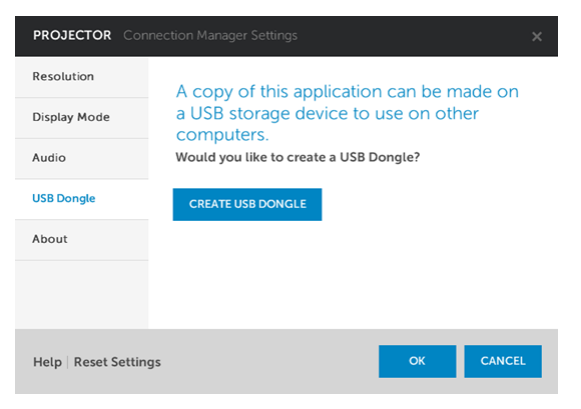

## H전 정보 -응용 프로그램 버전을 표시합니다.

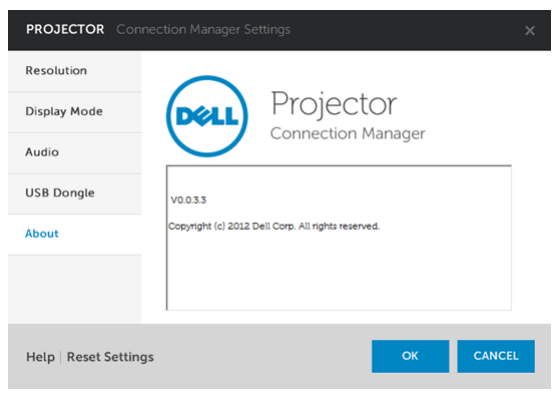

### 웹 관리에서 프로젝터 관리

#### 네트워크 설정 구성

프로젝터가 네트워크에 연결되어 있으면 웹 브라우저를 통해 프로젝터에 액세 스할 수 있습니다 .

#### 웹 관리 액세스

인터넷 익스플로러 6.0 이상 또는 Firefox 2.0 이상을 사용하고 IP 주소를 입력 합니다 . 이제 웹 관리에 액세스할 수 있으며 원격으로 프로젝터를 관리할 수 있습니다 .

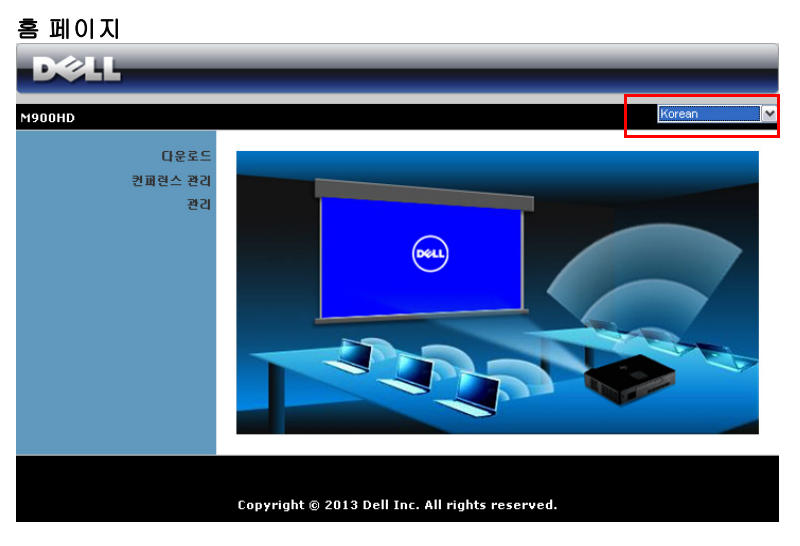

- 웹 브라우저에서 프로젝터의 IP 주소를 입력하면 웹 관리 홈페이지에 액 세스할 수 있습니다 ( 기본 IP 주소 : 192.168.100.10).
- 목록에서 웹 관리 언어를 선택하십시오 .
- 왼쪽 탭에서 메뉴 항목을 클릭하여 페이지에 액세스합니다 .

#### Dell 프로젝터 연결 관리자 다운로드

48 페이지의 "Wi-Fi [디스플레이](#page-47-0) 설치 " 를 참조하십시오 .

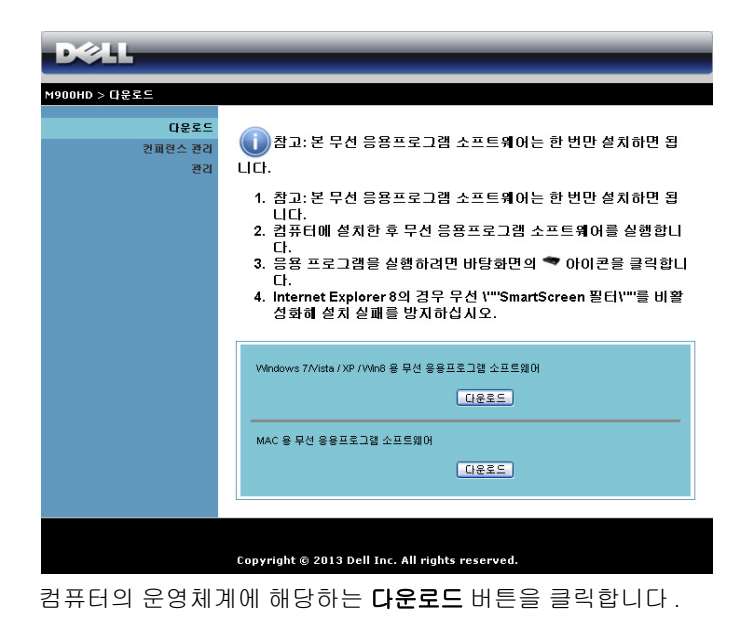

## 속성 관리

#### 관리

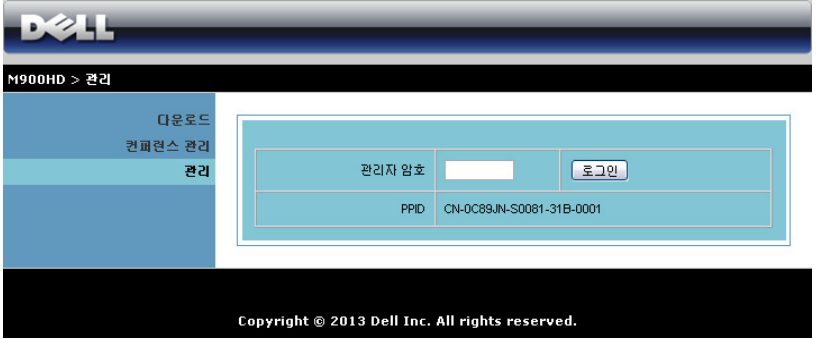

관리 페이지에 액세스하려면 관리자 암호가 필요합니다 .

• 관리자 암호: 관리자 암호를 입력한 후 로그인을 클릭하십시오. 디폴트 암 호는 "admin" 입니다 . 암호를 변경하려면 66 [페이지의](#page-65-0) " 암호 변경 " 을 참조하십시오 .

## 시스템 상태

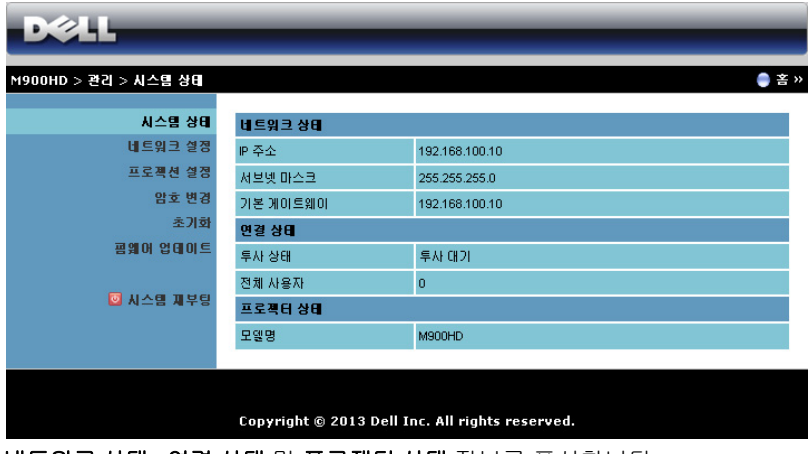

네트워크 상태 , 연결 상태 및 프로젝터 상태 정보를 표시합니다 .

#### 네트워크 상태

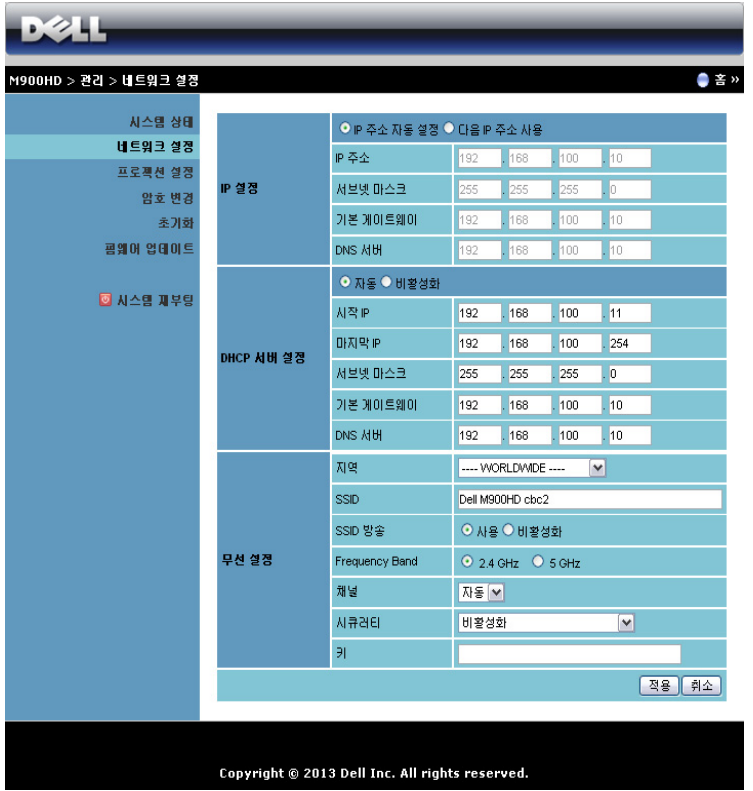

#### IP 설정

• IP 주소 자동 설정을 선택하여 프로젝터에 IP 주소를 자동으로 할당하거 나 다음 IP 주소 사용으로 IP 주소를 수동으로 지정합니다 .

#### DHCP 서버 설정

• 자동을 선택하면 DHCP 서버에서 **시작 IP, 마지막 IP, 서브넷 마스크, 기** 본 게이트웨이 , 및 DNS 서버에 주소를 자동으로 설정하고 , 사용 불능를 선택하면 이 기능을 사용하지 않습니다 .

#### 무선 설정

• 사용를 선택하면 지역, SSID, SSID 방송, 주파수 대역, 채널, 암호화 및 키 를 설정합니다 . **사용 불능**을 선택하면 무선 설정을 사용하지 않습니다 . SSID: 최대 32 글자까지 가능합니다 . 암호화 : WPA 키를 사용하지 않거나 , ASCII 또는 HEX 스트링에서 64 bit 또는 128 bit 를 선택할 수 있습니다 .  $J$  : 암호화를 사용하면, 선택한 암호화 모드에 따라 키 값을 설정해야

합니다 .

적용 버튼을 눌러 저장하면 변경이 적용됩니다 . 변경 사항을 적용하려면 프로 젝터를 다시 시작해야 합니다 .

#### 프로젝션 설정

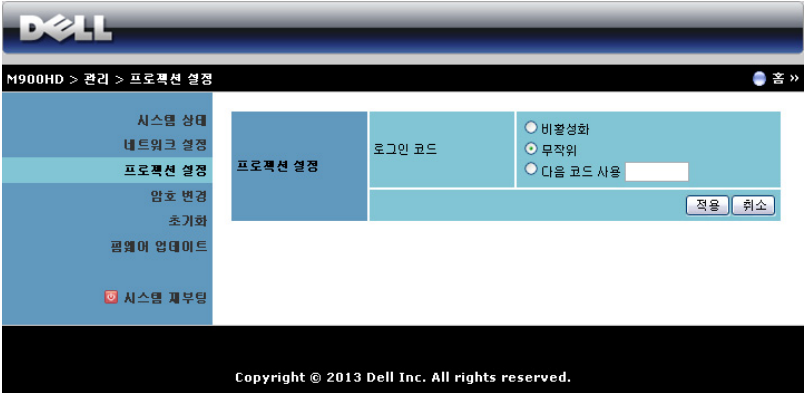

#### 프로젝션 설정

로그인 코드 : 프로젝터에서 생성되는 로그인 코드를 선택할 수 있습니다 . 3 가 지 옵션이 있습니다 :

- 사용 불능 : 시스템에 로그인할 때 로그인 코드가 필요하지 않습니다.
- 무작위: 기본은 무작위으로 설정되어 있습니다. 로그인 코드가 무작위로 생성됩니다.
- 다음 코드 사용 : 4 자리 수 코드를 입력합니다 . 입력한 코드는 시스템에 로그인할 때 사용됩니다 .

적용 버튼을 눌러 저장하면 변경이 적용됩니다 . 변경 사항을 적용하려면 프로 젝터를 다시 시작해야 합니다 .

### <span id="page-65-0"></span>암호 변경

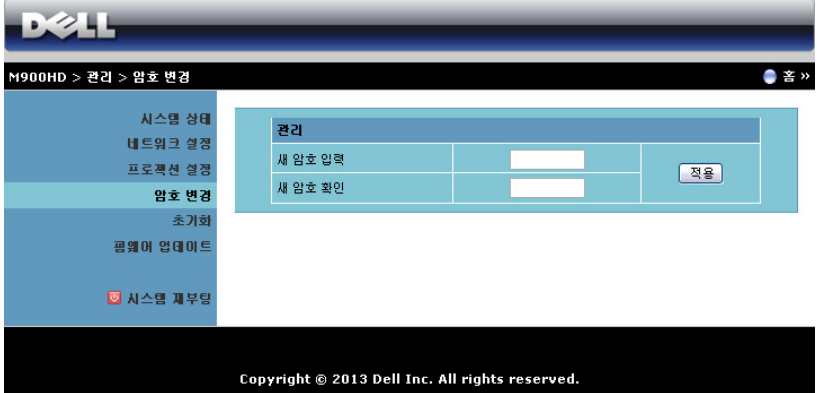

이 페이지에서 관리자 암호를 변경할 수 있습니다 .

- 새 암호 입력 : 새 암호 입력 .
- 새 암호 확인 : 암호를 다시 입력한 후 적용을 클릭합니다 .

■ 참고 : 관리자 암호를 잊은 경우 Dell 에 연락하십시오 .

### 초기화

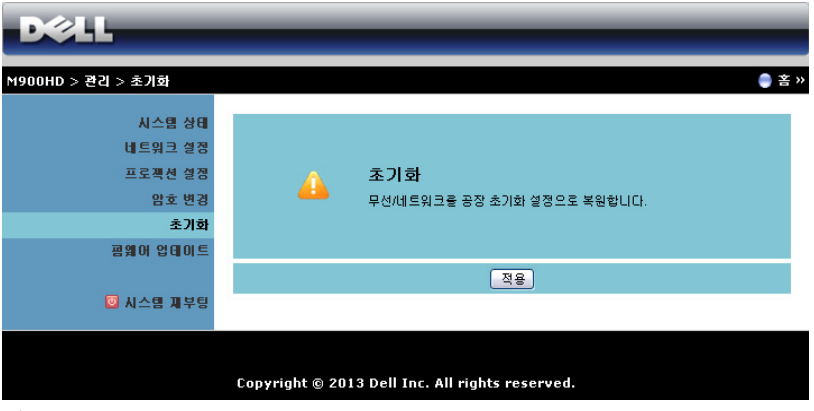

적용 버튼을 클릭하면 모든 무선 / 네트워크 설정이 공장 초기화로 되돌아 갑니 다 .

#### 펌웨어 업데이트

펌웨어 업그레이드 페이지에서 프로젝터의 Wi-Fi 및 Intel® WiDi 펌웨어를 업 데이트하십시오 .

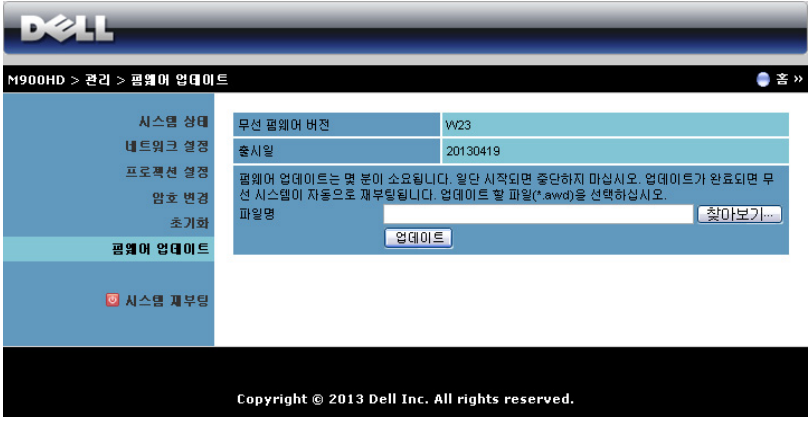

펌웨어 업데이트를 시작하려면 다음의 순서를 따르십시오 :

- **1** dell.com/support 에서 펌웨어 파일을 다운로드할 수 있습니다 .
- **2** 찾아보기를 눌러 업데이트할 파일을 선택합니다 .
- **3** 업데이트 버튼을 눌러 시작합니다 . 시스템이 펌웨어를 업데이트하는 동 안 기다립니다 .

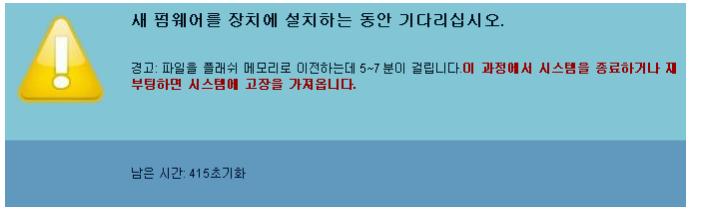

- 주의 : 시스템이 손상될 수 있으므로 업데이트 과정을 중간에 멈추지 마 십시오 !
	- **4** 업데이트가 완료되면 확인을 누릅니다 .

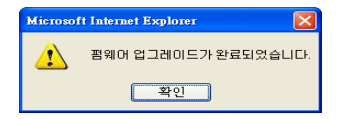

#### 시스템 재부팅

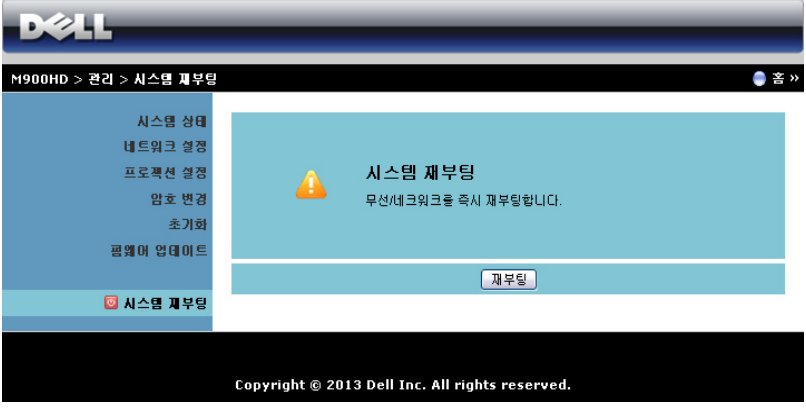

재부팅을 누르면 시스템이 재부팅됩니다 .

## <span id="page-69-0"></span>응용프로그램 토큰 만들기

응용프로그램 토큰은 USB 토큰을 사용하여 플러그 및 쇼우를 수행할 수 있습 니다 .

- **1** 응용 프로그램 소프트웨어에서 > USB 동글을 클릭합니다 .
- **2** 다음이 화면에 나타납니다 . 다음을 누릅니다 .

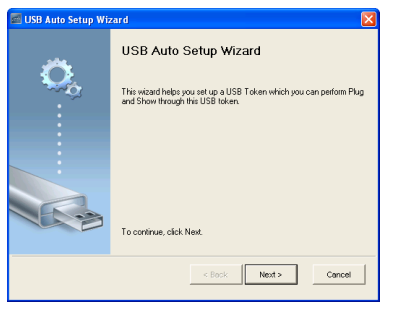

**3** 플래시 드라이브를 컴퓨터의 USB 포트에 끼웁니다 . 목록에서 드라이브 를 선택한 후 다음을 클릭합니다.

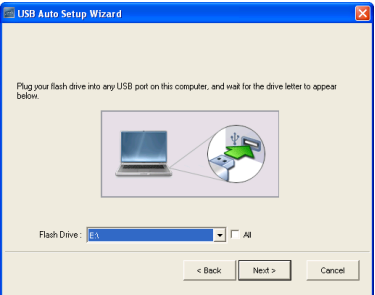

**4** 마법사를 종료하려면 완료 를 누릅니다 .

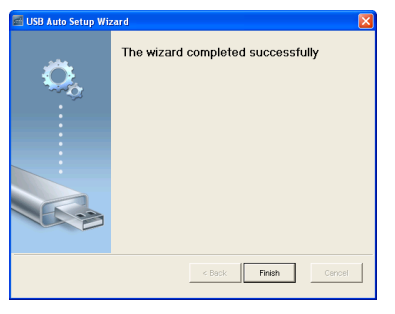

# 4 프로젝터 문제 해결

프로젝터에 문제가 있으면 다음 문제 해결 정보를 참조하십시오 . 문제가 계속 되면 Dell 에 문의하십시오 (79 [페이지의](#page-78-0) Dell ™에 문의하기를 참조하십시오 ).

화면에 이미지가 나타나지 않는 경우

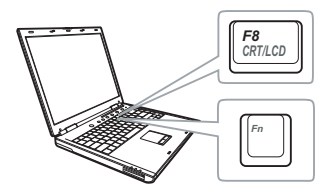

#### 문제점 해결 방법

- 프로젝터가 켜져 있는지 확인하십시오 .
- 입력 소스 메뉴에서 올바른 입력 소스를 선 택했는지 확인하십시오 .
- 외부 그래픽 포트가 작동하는지 확인하십 시오 . Dell 컴퓨터를 사용하는 경우에는 (Fn+F8) 키를 누르십시오 . 다른 컴 퓨터를 사용하는 경우에는 각 설명서를 참 조하십시오 . 이미지가 올바르게 표시되지 않으면 컴퓨터의 비디오 드라이버를 업데 이트 하십시오 . Dell 컴퓨터는 support.dell.com 을 참조하십시오 .
- 모든 케이블이 안전하게 연결되었는지 확 인합니다 . 7 [페이지의](#page-6-0) " 프로젝터 연결 " 을 참조하십시오 .
- 커넥터의 핀이 구부러지거나 부러지지 않 았는지 확인하십시오 .
- 고급 설정 메뉴의 프로젝터 설정에서 테스 트 패턴을 사용하십시오 . 테스트 패턴의 색상이 정확하게 표시되는지 확인하십시 오 .

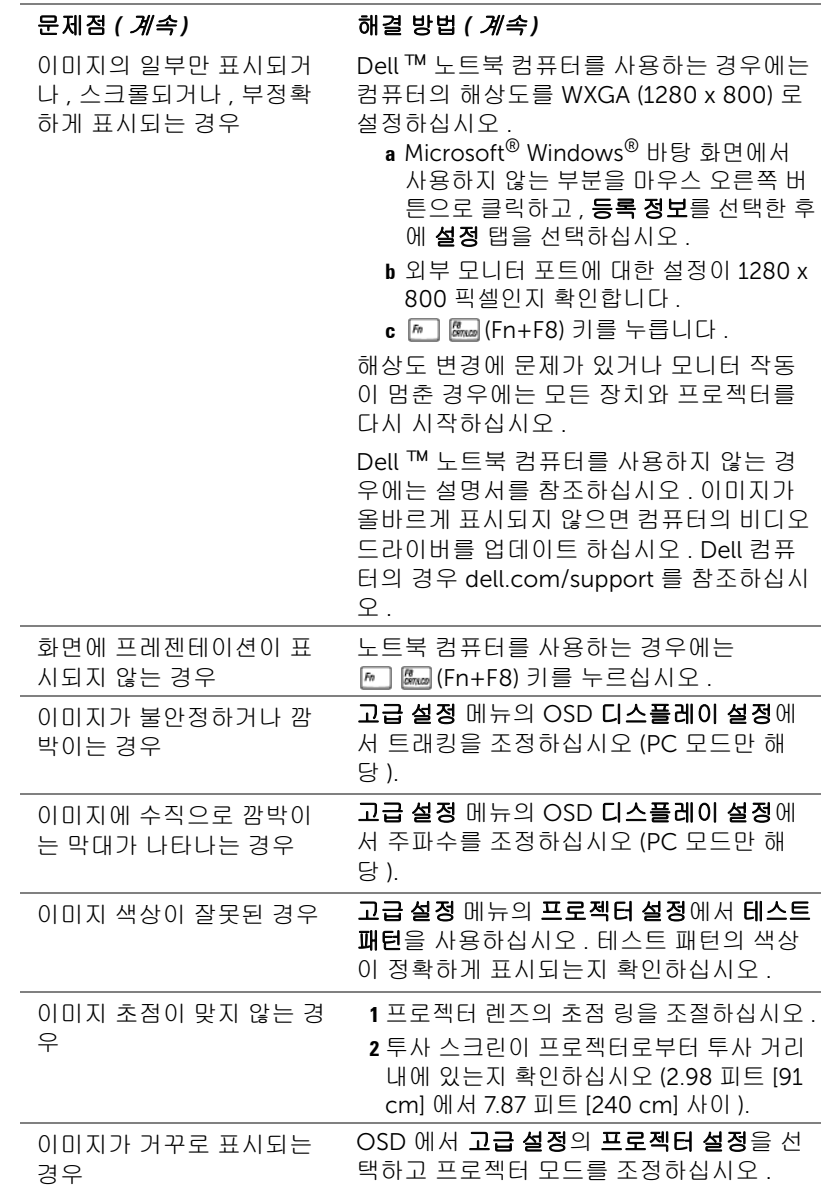
<span id="page-72-0"></span>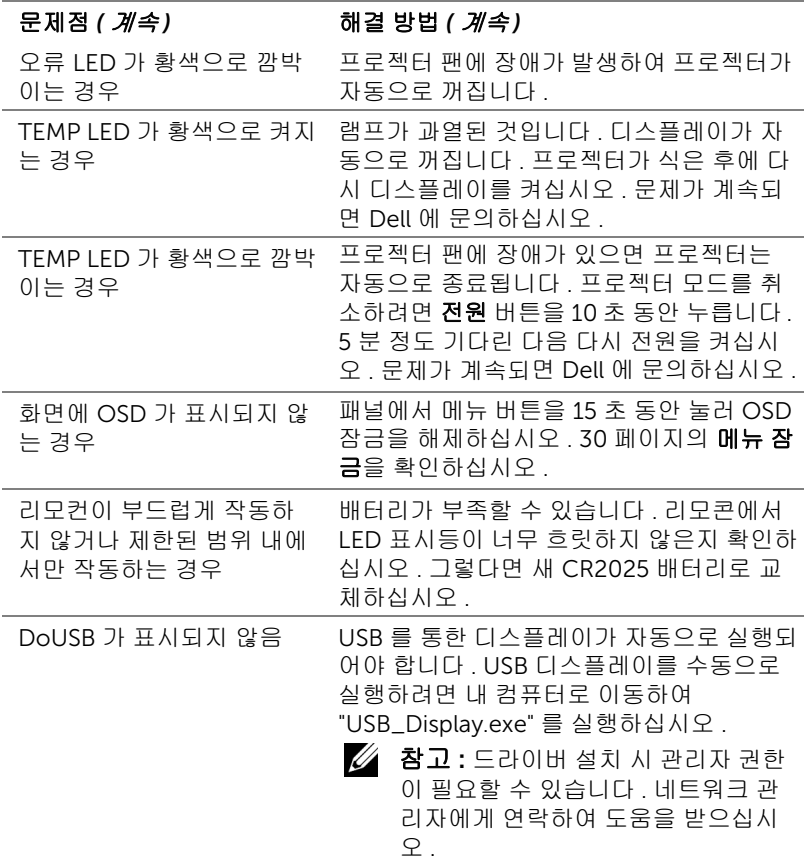

## 안내 신호

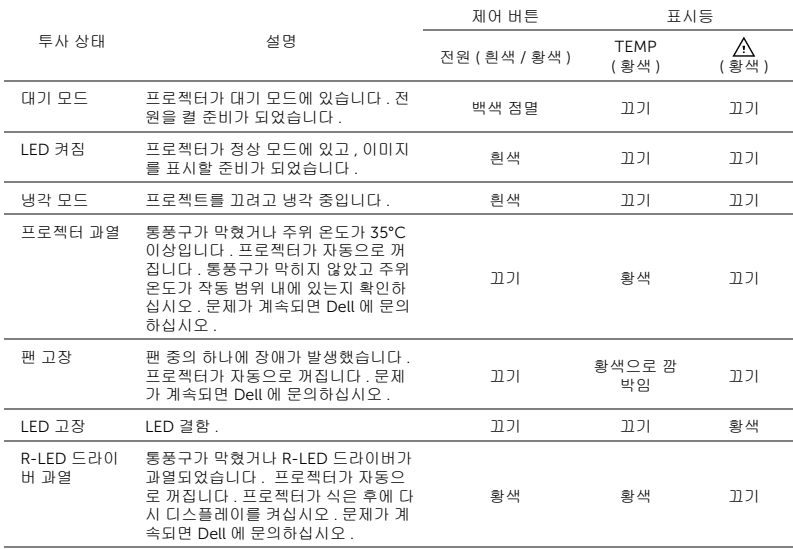

<span id="page-74-16"></span><span id="page-74-15"></span><span id="page-74-14"></span><span id="page-74-13"></span><span id="page-74-12"></span><span id="page-74-11"></span><span id="page-74-10"></span><span id="page-74-9"></span><span id="page-74-8"></span><span id="page-74-7"></span><span id="page-74-6"></span><span id="page-74-5"></span><span id="page-74-4"></span><span id="page-74-3"></span><span id="page-74-2"></span><span id="page-74-1"></span><span id="page-74-0"></span>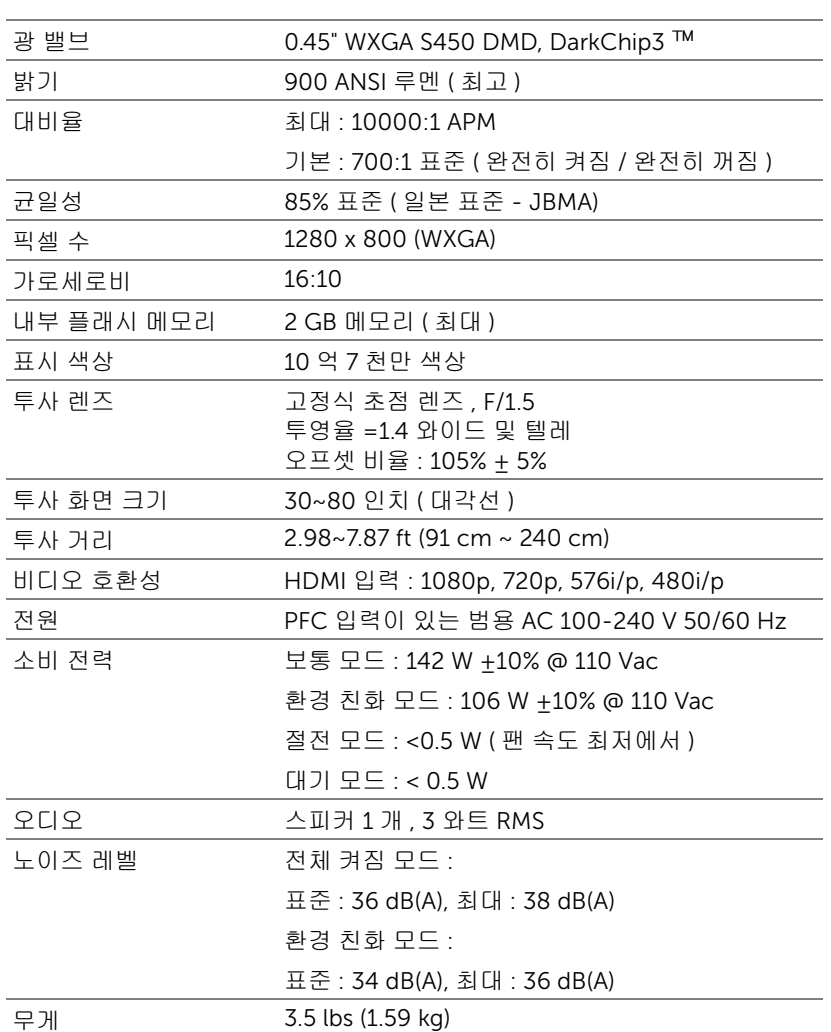

<span id="page-75-1"></span>크기 ( 폭 x 높이 x 깊이 ) 9.13 x 1.69 x 6.46 인치 (232 x 43 x 164 mm)

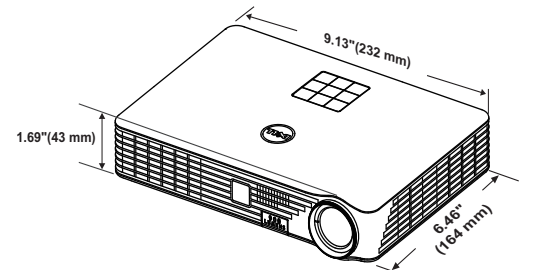

<span id="page-75-2"></span><span id="page-75-0"></span>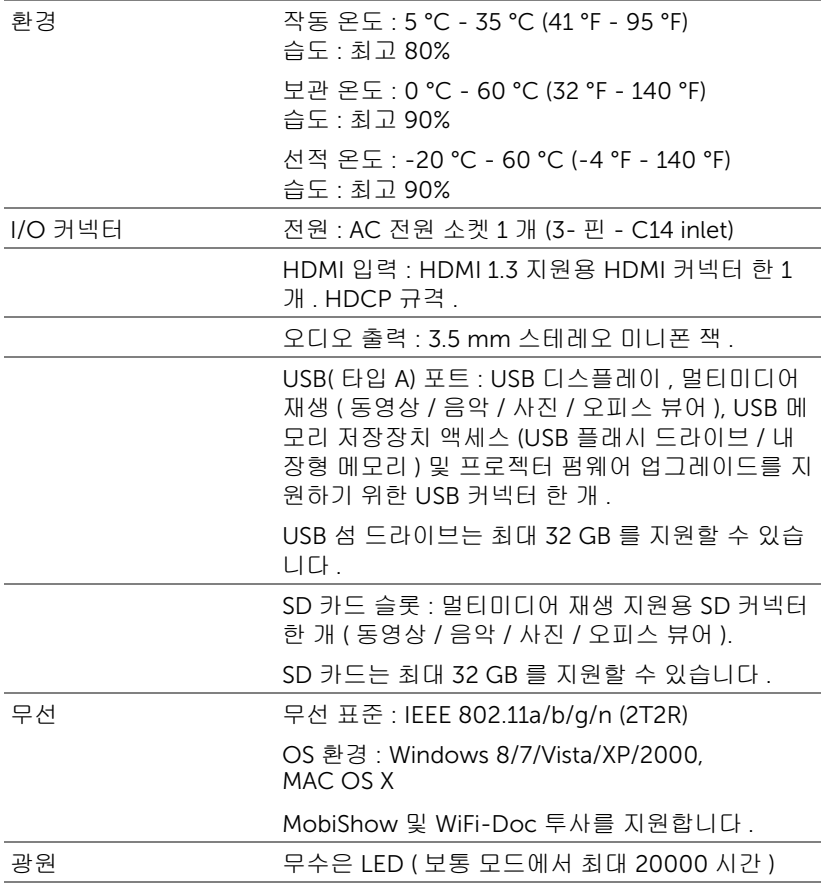

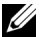

 $\mathbb Z$  참고 : 프로젝터에 대한 LED 수명율은 밝기 감소에 대한 측정이며 출력 이 정지되고 LED 가 꺼지는 시간에 대한 측정치가 아닙니다 . LED 수명 은 규정된 LED 에 대해 규정된 루멘의 약 50% 정도의 밝기가 감소하게 되면 LED 의 수명이 다 된 것으로 정의하고 있습니다 . LED 수명율은 어 떠한 방법으로도 보장하지 않습니다 . LED 의 실제 수명은 사용자의 패 턴 및 사용환경에 따라 변합니다 . 사용 환경이 더럽거나 , 고온 , 또는 하 루에 장시간 사용, 갑작스런 전원 중단 등 같은 악 조건에서의 프로젝터 사용은 LED 의 수명을 단축하거나 고장의 원인이 될 수 있습니다 .

### 호환성 모드 ( 디지털 )

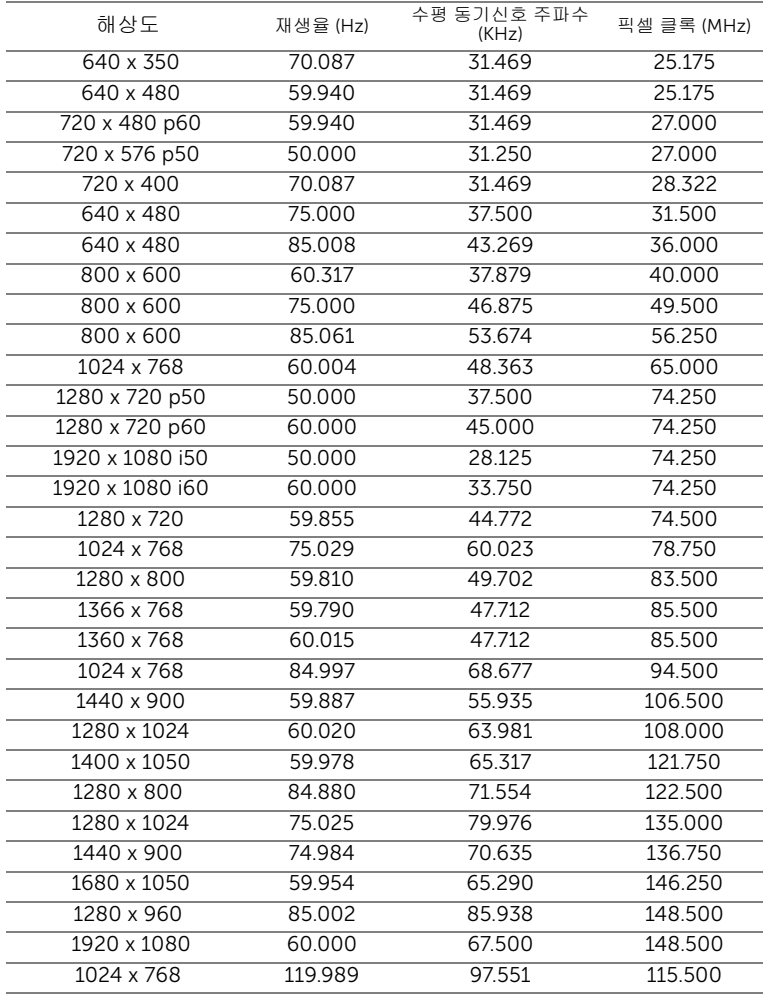

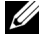

**⁄ 참고 : HDMI 1024x768@120 Hz DLP Link 3D, 순차 프레임** 

# <span id="page-78-0"></span>Dell 에 문의하기

미국 내 고객은 800-WWW-DELL(800-999-3355) 로 전화하십시오 .

■ 참고 : 활성 인터넷 연결이 없으면 구매 인보이스 , 포장 명세서 , 청구서 또는 Dell 제품 카탈로그에서 연락처 정보를 찾을 수 있습니다 .

Dell ™ 은 몇몇 온라인과 전화 기반 지원과 서비스 옵션을 제공합니다 . 이용 가능성은 나라와 제품에 따라 다르며 , 사용자의 지역에선 일부 서비스를 이용 하지 못할 수도 있습니다 . 판매 , 기술 지원 또는 고객 서비스 문제로 Dell 에 연 락하려면 :

- **1** www.dell.com/contactDell 로 가십시오 .
- **2** 인터랙티브 맵에서 지역을 선택합니다 .
- **3** 문의 분야를 선택합니다 .
- **4** 필요에 따라 적절한 서비스 또는 지원 링크를 선택합니다 .

# 7 부록 : 용어 설명

<span id="page-79-0"></span>ANSI 루멘 — 밝기를 측정하는 표준 . 제곱미터 이미지를 9 개의 동일한 직사각 형으로 나누고 , 각 직사각형의 중앙에서 룩스 ( 또는 밝기 ) 를 측정하고 , 9 개 수치를 평균하여 측정합니다 .

가로세로비 — 가장 많이 사용하는 화면 비는 4:3 입니다 . 초기 TV 및 컴퓨터 의 비디오 형식인 4:3 화면 비는 화면의 가로 길이와 세로 길이의 비율이 4:3 인 것을 의미합니다 .

밝기 — 디스플레이나 프로젝션 디스플레이 또는 프로젝션 장치에서 나오는 빛의 양 . 프로젝터의 밝기는 ANSI 루멘 단위로 측정합니다 .

색온도 — 백색광의 색채 현시 . 낮은 색 온도는 더 따뜻한 ( 더 누르스름하거나 불그스름한 ) 빛을 뜻하고 높은 색 온도는 더 차가운 ( 더 푸프스름한 ) 빛을 뜻 합니다 . 색 온도의 표준 단위는 켈빈 (K) 입니다 .

압축 해상도 — 입력 이미지가 프로젝터의 기본 해상도보다 높으면 결과 이미 지는 프로젝터의 기본 해상도에 맞게 크기가 조정됩니다 . 디지털 장치의 압축 특성은 일부 이미지 내용이 손실된다는 것을 뜻합니다 .

대비율 — 화상에서 밝은 값과 어두운 값의 범위 또는 최대값과 최소값 사이의 비율 . 프로젝션 업계에서는 다음 두 가지 방법으로 비율을 측정합니다 .

- **1** 완전히 켜짐*/*꺼짐 완전 백색 이미지의 광 출력(완전히 켜짐)과 완전 흑색 이 미지의 광 출력 ( 완전히 꺼짐 ) 사이의 비율 측정 .
- **2** *ANSI* 16 개의 흑색과 백색 사각형이 교대로 섞인 패턴 측정 . 백색 사각형의 평균 광 출력을 흑색 사각형의 평균 광 출력으로 나눠서 ANSI 대비율을 결정 합니다 .

*완전히 켜짐 / 꺼짐* 대비의 값이 항상 동일한 프로젝터의 ANSI 대비 값보다 큽 니다 .

dB — 데시벨 — 일반적으로 두 개의 음향 또는 전기 신호 사이의 강도나 세기 의 상대적 차이를 나타내는 데 사용하는 단위로 , 크기는 두 레벨의 비율을 일 반 로그하고 10 을 곱한 값과 같습니다 .

대각선 화면 — 화면이나 영사되는 이미지의 크기를 측정하는 방법 . 한 쪽 구 석에서 맞은편 구석까지 측정합니다 . 높이 9 피트 , 넓이 12 피트 화면은 대각 선 길이가 15 피트입니다 . 본 설명서는 위에 설명된 대로 대각선 길이가 보통 컴퓨터인 4:3 비율로 가정합니다 .

DLP®—Digital Light Processing ™ -Texas Instruments 에서 개발한 반사식 디 스플레이 기술로 , 여러 개의 작은 거울을 사용합니다 . 컬러 필터를 통과한 빛 이 DMD 라는 DLP 거울에 전달되면 여기서 RGB 컬러가 화면에 영사되는 화상 으로 조정됩니다 .

DMD — digital Micro-Mirror Device 의 약어 — 각 DMD 는 보이지 않는 요크 에 매달린 수천 개의 미세한 알루미늄 합금 편향 거울로 이루어져 있습니다 .

초점 길이 — 렌즈 표면부터 초점까지의 거리 .

주파수 — 전기 신호의 반복 속도를 나타내는 초당 사이클 수 . Hz 단위로 측정 합니다 .

HDCP — 대역폭 디지털 - 콘텐트 보호 — DVI, HDMI 와 같이 디지털 인터페이 스를 사용하는 디지털 엔터테인먼트 콘텐트를 보호하기 위해 인텔사가 개발한 사양 .

HDMI — 고화질 멀티미디어 인터페이스 — HDMI는 비 압축 고화질 비디오를 디지털 오디오와 장치 제어 데이터와 함께 단일 커넥터로 전달합니다 .

Hz( 헤르츠 ) — 주파수 단위 .

키스톤 보정 — 프로젝터와 스크린의 각도가 잘못되어 영사되는 이미지가 뒤 틀리는 ( 보통 위쪽이 넓고 아래쪽이 좁게 표시되는 효과 ) 것을 보정하는 장 치 .

**최대 거리 —** 깜깜한 방에서 사용할 수 있을 만큼 ( 충분히 밝은 ) 이미지를 투영 할 수 있는 화면과 프로젝터 사이의 거리 .

최대 이미지 크기 — 어두운 방에서 프로젝터가 투영할 수 있는 가장 큰 이미 지 . 이 크기는 보통 광학적 초점 거리에 따라 제한됩니다 .

최소 거리 — 프로젝터가 화면에 이미지 초점을 맞출 수 있는 가장 가까운 위 치 .

NTSC — National Television Standards Committee( 국제 텔레비전 표준 협 회 ). 비디오와 방송에 사용하는 북미 표준 , 초당 30 프레임 525 개 주사선 비 디오 형식 .

PAL — Phase Alternating Line. 비디오와 방송에 사용하는 유럽 바옹 표준 , 초 당 25 프레임 625 개 주사선 비디오 형식 .

역상 이미지 — 가로 방향으로 이미지를 뒤집을 수 있는 기능 . 정상적인 전방 영사 환경에서 사용할 때는 텍스트 , 그래픽 등이 뒤쪽을 향하게 됩니다 . 역상 이미지는 후방 영사에 사용됩니다 .

SVGA — Super Video Graphics Array 의 약어 — 800 x 600 픽셀 해상도 .

SXGA — Super Ultra Graphics Array — 1280 x 1024 픽셀 해상도 .

UXGA — Ultra Extended Graphics Array 의 약어 — 1600 x 1200 픽셀 해상 도 .

VGA — Video Graphics Array 의 약어 — 640 x 480 픽셀 해상도 .

XGA — Extra Video Graphics Array — 1024 x 768 픽셀 해상도 .

WXGA — Wide Extended Graphics Array 의 약어 - 1280 x 800 픽셀 해상도 .

줌 렌즈 — 작동자가 뷰를 전후로 이동하면서 이미지를 축소하거나 확대할 수 있는 초점 길이를 변경할 수 있는 렌즈 .

줌 렌즈 비율 — 고정된 거리에서 렌즈가 영사할 수 있는 최소 이미지와 최대 이미지 사이의 비율 . 예를 들어 , 줌 렌즈 비율이 1.4:1 이면 줌을 사용하지 않았 을 때 크기가 10 피트인 이미지가 줌을 최대로 확대하면 14 피트가 됩니다 .

#### 용어 설명 | 81

# 색인

### D

Dell [문의하기](#page-78-0) 79, [80](#page-79-0) Dell 에 [문의하기](#page-3-0) 4, [73](#page-72-0)

#### ㄱ

공장 [초기화](#page-29-1) 30

#### ㄹ

[리모콘](#page-20-0) 21

#### ㅁ

메뉴 [설정](#page-29-2) 30 메뉴 [시간](#page-29-3) 초과 30 메뉴 [위치](#page-29-4) 30 메뉴 [투명도](#page-29-5) 30 문제 [해결](#page-70-0) 71 Dell 에 [문의하기](#page-70-1) 71

#### ㅂ

[본체](#page-4-0) 5 3 W [스피커](#page-4-1) 5 IR [수신기](#page-4-2) 5 각도 [조절기](#page-4-3) 받침대 5 높이 [조절을](#page-4-4) 위한 각도 조절 기 버튼 5 [렌즈](#page-4-5) 5 [제어판](#page-4-6) 5 [초점](#page-4-7) 링 5

#### ㅅ

사양 I/O [커넥터](#page-75-0) 76 [가로세로비](#page-74-0) 75 광 [밸브](#page-74-1) 75 [균일성](#page-74-2) 75 내부 [플래시](#page-74-3) 메모리 75 [노이즈](#page-74-4) 레벨 75 [대비율](#page-74-5) 75 [무게](#page-74-6) 75 [밝기](#page-74-7) 75 [비디오](#page-74-8) 호환성 75 소비 [전력](#page-74-9) 75 [오디오](#page-74-10) 75 [전원](#page-74-11) 75 [크기](#page-75-1) 76 투사 [거리](#page-74-12) 75 투사 [렌즈](#page-74-13) 75 투사 [화면](#page-74-14) 크기 75 [표시](#page-74-15) 색상 75 [픽셀](#page-74-16) 수 75 [환경](#page-75-2) 76

#### ㅇ

[암호](#page-29-6) 30 연결 포트 HDMI [커넥터](#page-6-0) 7 보안 [케이블](#page-6-1) 슬롯 7 [오디오](#page-6-2) 출력 커넥터 7 전원 코드 [커넥터](#page-6-3) 7

#### ㅈ

전원 [설정](#page-32-0) 33 [전화번호](#page-78-0) 79 [절전](#page-32-1) 33 [제어판](#page-18-0) 19 지원 Dell 에 [문의하기](#page-78-0) 79, [80](#page-79-0)

#### ㅌ

[테스트](#page-28-0) 패턴 29 투사 [이미지](#page-14-0) 조절 15 [프로젝터](#page-14-1) 높이 조절 15

#### ㅍ

프로젝터 전원 켜기 / 끄기 [프로젝터](#page-13-0) 전원 끄기 14 [프로젝터](#page-13-1) 전원 켜기 14 [프로젝터](#page-15-0) 확대 / 축소 및 초점 조 절 16 [초점](#page-15-1) 링 16 프로젝터에 연결하기 HDMI [케이블](#page-10-0) 11 HDMI [케이블을](#page-10-1) 이용한 연결 11 SD [카드](#page-12-0) 13 USB [플래시](#page-11-0) 디스크 12 USB-A와 USB-A를 [연결하는](#page-7-0) 케이블 8 전원 [코드](#page-7-1) 8, [11,](#page-10-2) [12,](#page-11-1) [13](#page-12-1) [컴퓨터에](#page-7-2) 연결 8

#### ㅎ

화면 [디스플레이](#page-24-0) 25 입력 [소스](#page-24-1) 25